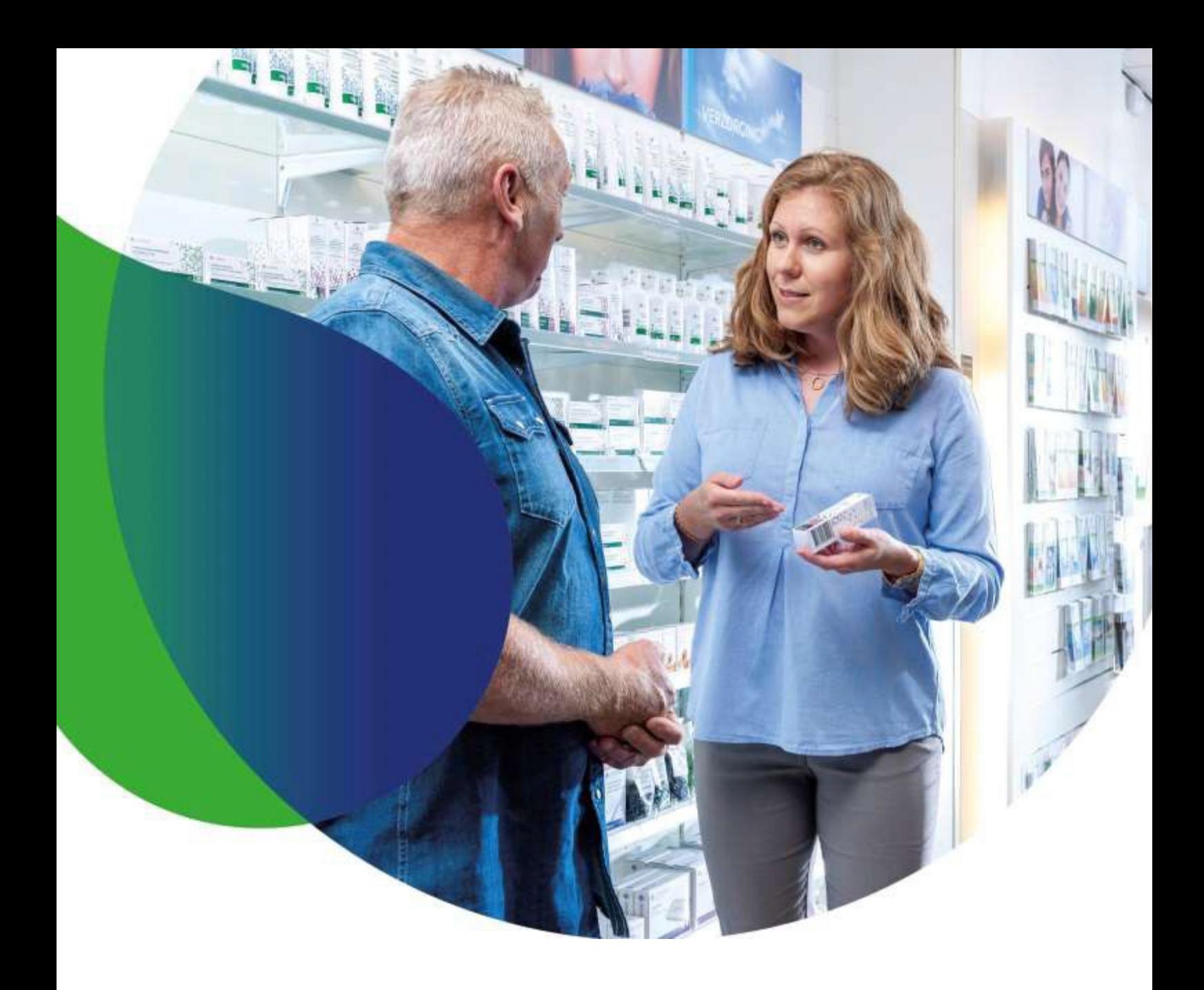

# **Brokis gebruikershandleiding** Versie 2.9

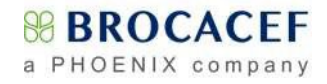

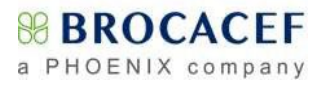

# **Inhoud**

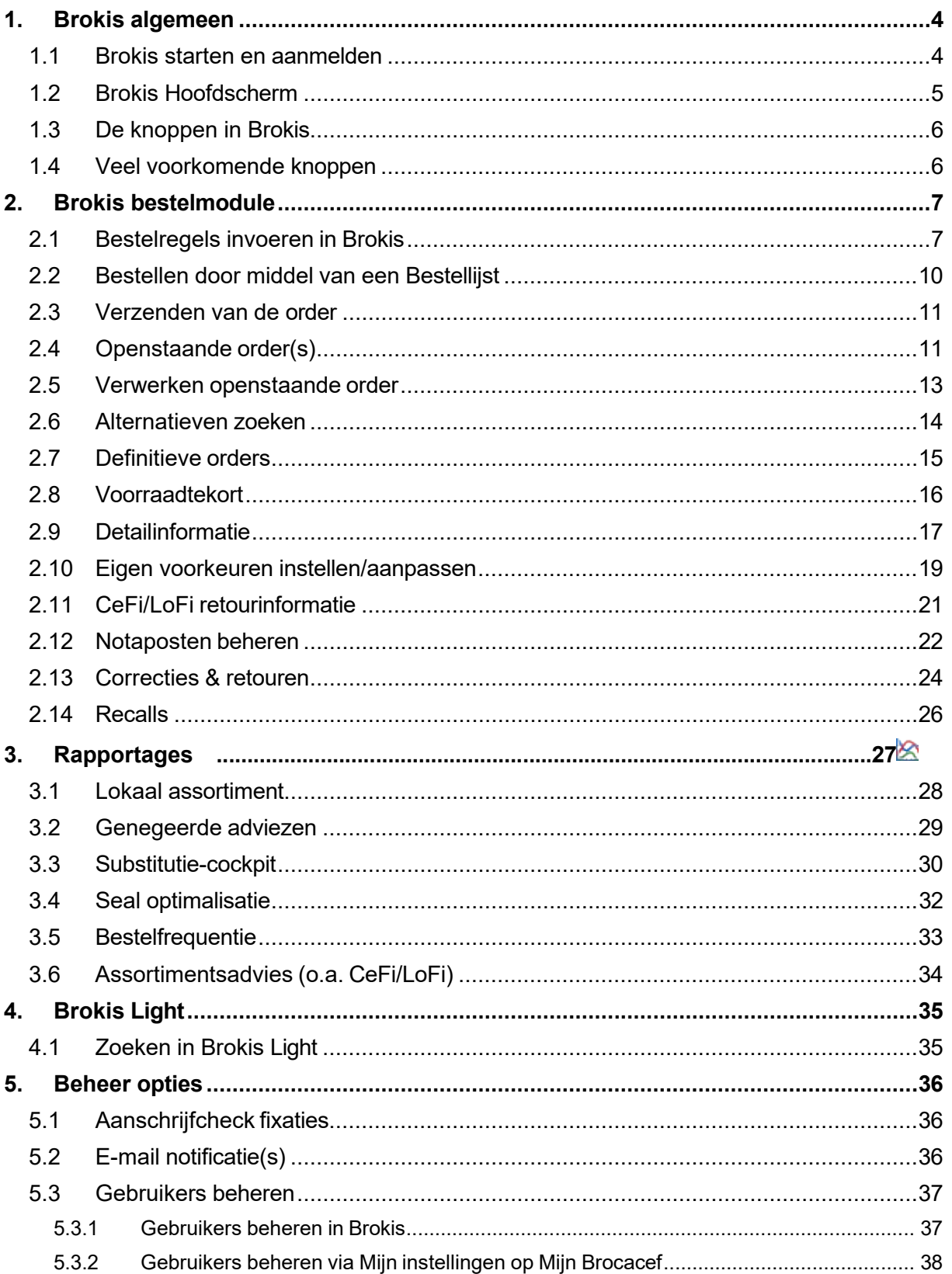

#### **& BROCACEE** a PHOENIX company

6.  $6.1$  $6.1.1$  $6.1.2$  $6.2$  $6.3$  $6.4$  $6.5$ 6.6  $\overline{7}$ .  $7.1$  $7.2$  $7.3$ Configureren Zebra scanners met ([GS]) teken (o.a. CGM Apotheek)....................45  $7.4$  $7.5$ 

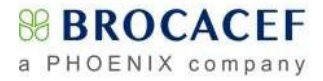

Nederlands English

# <span id="page-3-0"></span>**1. Brokis algemeen**

### <span id="page-3-1"></span>**1.1 Brokis starten en aanmelden**

Om Brokis te kunnen gebruiken hoeft er niets geïnstalleerd te worden. Op iedere computer met een internetverbinding en een webbrowser kan met Brokis gewerkt worden. Om volledig gebruik te kunnen maken van de functionaliteit van Brokis is het echter noodzakelijk Microsoft Office Excel geïnstalleerd te hebben.

Indien u Brokis wilt gebruiken opent u uw webbrowser (bijvoorbeeld Microsoft Edge of Chrome) en typt u vervolgens in de adresbalk<https://www.brokis.nl/> Wij adviseren u echter om als standaard webbrowser Google Chrome, Edge of Mozilla Firefox te installeren.

Nadat u op [**Enter**] heeft gedrukt zal de aanmeldpagina van Brokis verschijnen. U voert hier de gebruikersnaam in die aan u is verstrekt door Brocacef en het door u gekozen wachtwoord in het volgende vak. Vervolgens klikt u op de knop [**Login**]

*NB: Wanneer u nog geen wachtwoord heeft aangemaakt, of u zich deze niet kunt herinneren, heeft u hier de mogelijkheid om een (nieuw) wachtwoord aan te vragen. Daarnaast bestaat hier de mogelijkheid om de gebruikersnaam die aan uw e-mailadres is gekoppeld op te vragen.*

Wanneer aangegeven, kunt u in het rechterdeel van uw scherm kiezen voor weergave in het Engels.

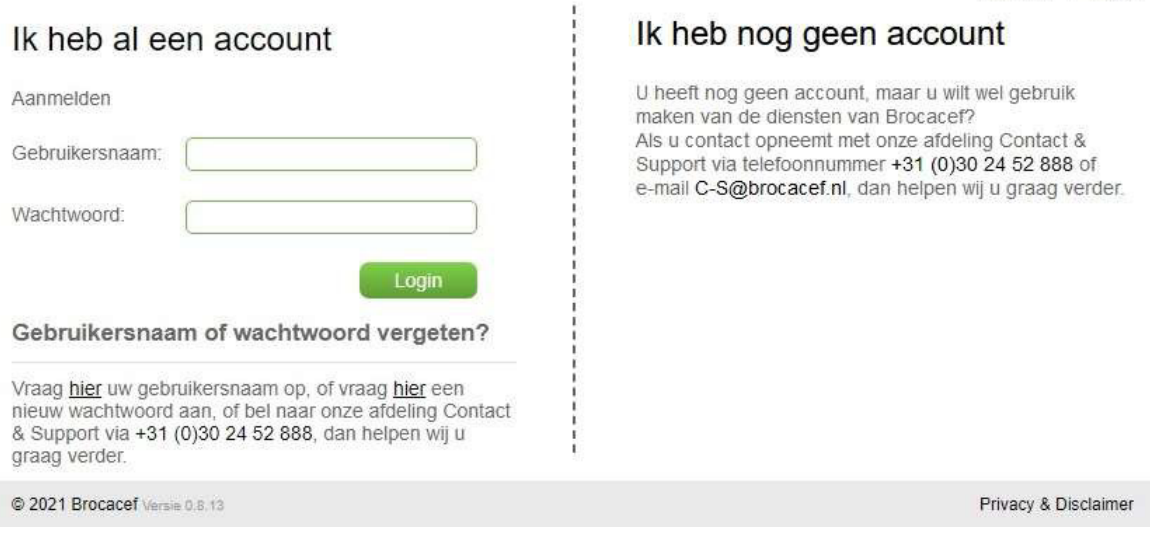

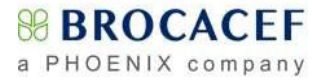

## <span id="page-4-0"></span>**1.2 Brokis Hoofdscherm**

Nadat u zich middels uw gebruikersnaam en wachtwoord heeft aangemeld, start u **Brokis**. Wanneer er reeds een openstaande order is, zal het scherm openen met de eerste *Openstaande* order. Is dit niet het geval maar er staan wel te verzenden regels, dan opent Brokis met het scherm *Te verzenden regels*. Als u openstaande opiumwetbriefjes heeft, waarvan de wettelijke afmeldtermijn is verstreken, zal Brokis openen met *Opiumwetbriefjes.* Als dit allemaal niet van toepassing is, opent Brokis met het *Zoekscherm*.

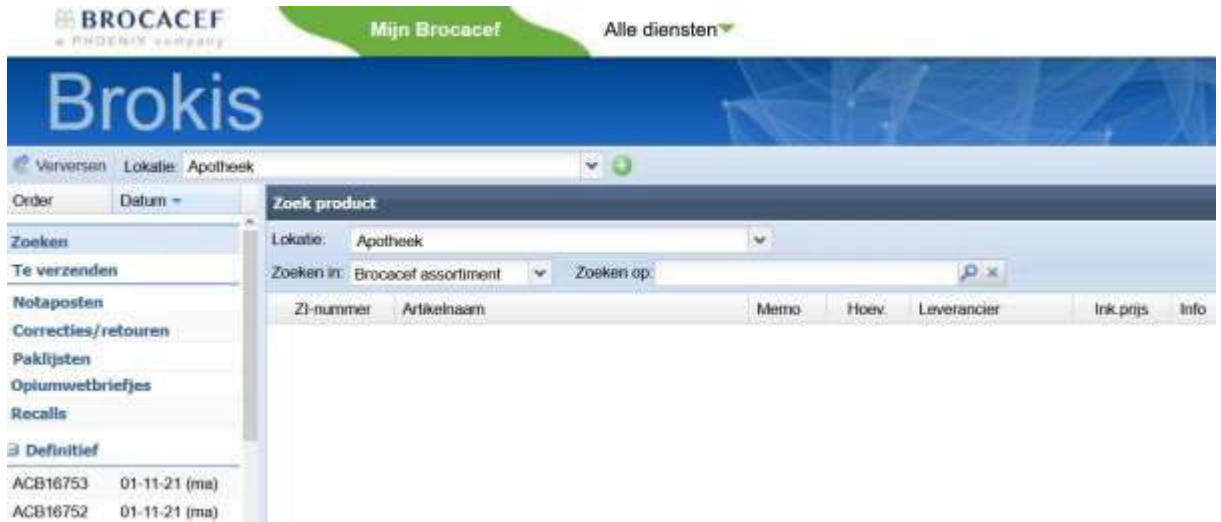

U ziet in dit scherm aan de linkerzijde de overige te raadplegen en bewerken onderwerpgebieden *Notaposten*, *Correcties/retouren, Paklijsten, Opiumwetbriefjes, Recalls en Definitief (definitieve orders)*. Door op één van de onderwerpgebieden te klikken, kunt u de desbetreffende informatie benaderen. Later in deze handleiding worden de verschillende mogelijkheden uitgebreider behandeld.

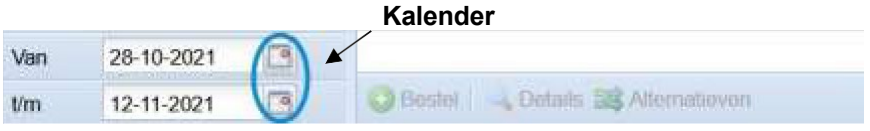

Linksonder in het scherm ziet u de mogelijkheid om de getoonde periode van de definitieve orders aan te passen. Door op het kalendersymbool te klikken, kunt u de gewenste datum kiezen. Onderaan naar rechts gaande ziet u knoppen waarmee u diverse acties kunt uitvoeren.

Of de getoonde knoppen wel of niet te gebruiken zijn, is afhankelijk van het scherm waarin men actief is en van de rechten die de ingelogde gebruiker heeft.

# <span id="page-5-0"></span>**1.3 De knoppen in Brokis**

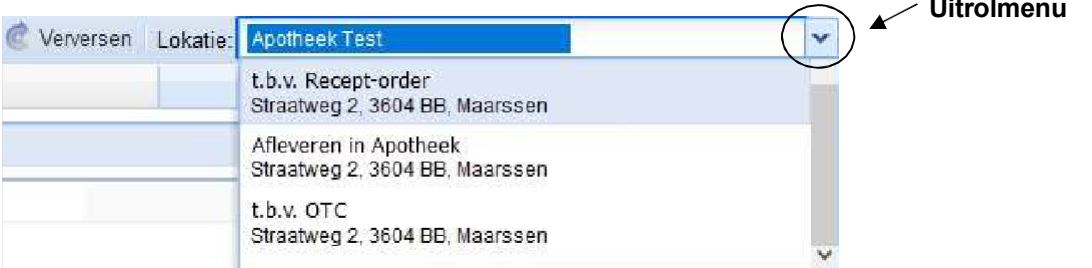

Altijd aanwezig zijn linksboven de knop [**Verversen**] om eventuele wijzigingen zichtbaar te maken en het uitrolmenu [**Lokatie**] om op het scherm uitsluitend informatie van slechts één van de beschikbare lokaties zichtbaar te maken.

Zoeken & Rapport V Overig V Help X Afsluiten

Rechtsboven vindt u in de meeste schermen de knoppen [**Zoeken**],  $\mathbb{X}$ [**Rapport**], <sup>[9</sup>[Overig], <sup>[9</sup>] [**Help**] en uiterst rechts de knop [**Afsluiten**] om u af te melden bij Brokis. De functies [**Zoeken**] en [**Rapport**] worden in de handleiding later verder behandeld. Middels de knop [**Overig**] kunt u naar **Mijn Facturen**, via **Contact** een e-mail naar Brocacef

versturen en uw wachtwoord wijzigen. Onder de Knop [**Help**] vindt u deze handleiding, Brokis instructievideo's en een aantal andere documenten.

## **1.4 Veel voorkomende knoppen**

Details C) Toevoegen Vijzigen D Oorspronkelijk + 33 Alternatief 33 Zoek alternatieven C Verwijderen Alternatieven

<span id="page-5-1"></span>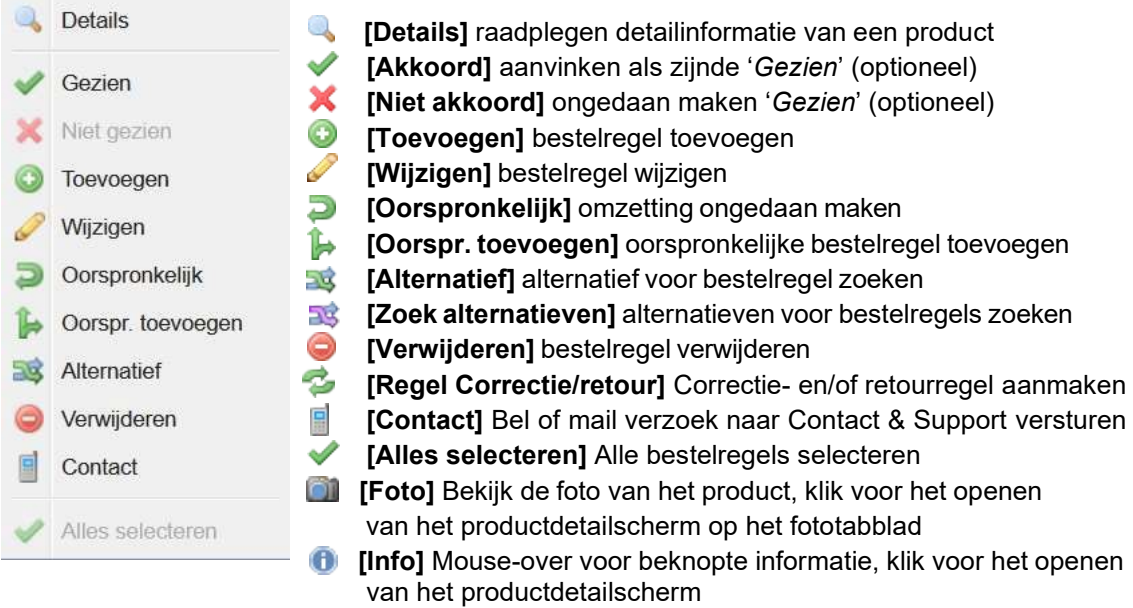

Naast de knoppen die u veelal in de menubalken boven of onder ziet, kunt u de bepaalde functies ook middels een zgn. contextmenu aanroepen. Klik hiertoe met de rechtermuisknop op de bestelregel waarvoor u een aanpassing wilt doen en selecteer vervolgens de gewenste actie.

# <span id="page-6-0"></span>**2. Brokis bestelmodule**

## <span id="page-6-1"></span>**2.1 Bestelregels invoeren in Brokis**

Met **Brokis** kan volledig onafhankelijk van een apotheeksysteem bij Brocacef worden besteld.

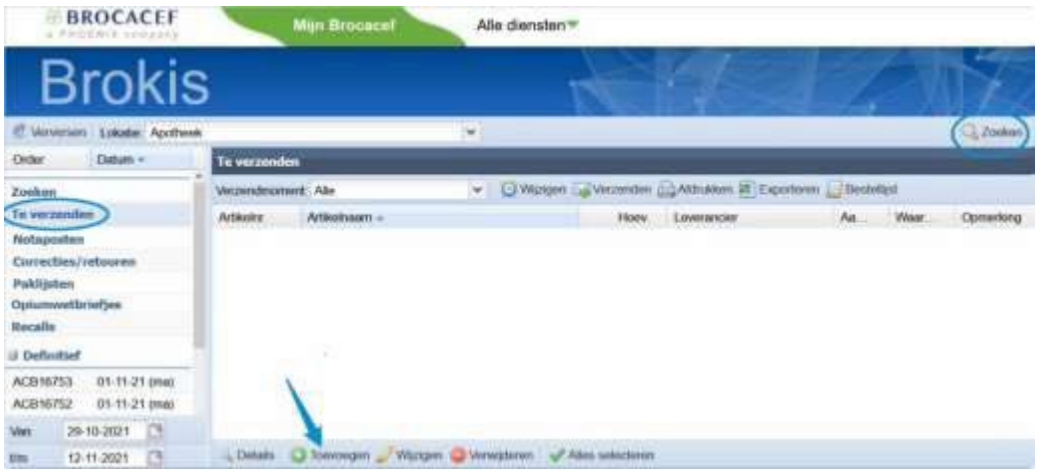

Als u in **Brokis** bent aangemeld kunt u in het venster *Te Verzenden* extra bestelregels aanmaken middels de knop [**Toevoegen**]. Vanuit elk willekeurig ander scherm kunt u middels de knop [**Zoeken**] naar het zoekscherm gaan om handmatig bestelregels aan *Te verzenden* toe te voegen. Nadat u op [**Toevoegen**] of [**Zoeken**] heeft geklikt opent onderstaand scherm.

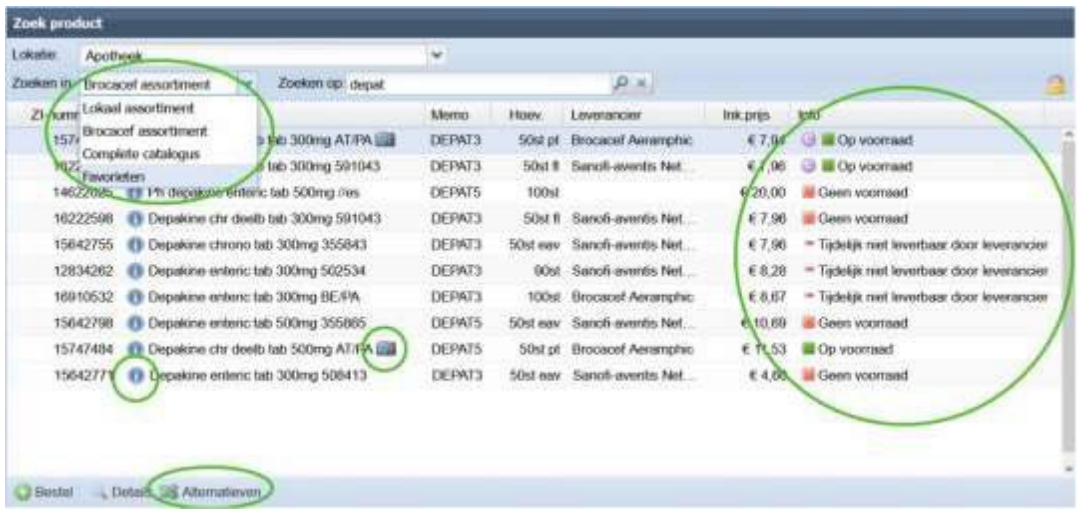

In het zoekvenster kunt u middels diverse methoden naar het gewenste product zoeken. Een veel gebruikte methode is het zoeken op basis van de memocode, maar ook artikelnummer, Zi-nummer, merk-, stof– en leveranciersnaam zijn veel gebruikte zoekargumenten. Daarnaast is het mogelijk om, door middel van een met de PC verbonden barcodescanner, de op de verpakking aanwezige barcode te scannen waarna **Brokis** in veruit de meeste gevallen direct het juiste artikel zal tonen.

Standaard zal **Brokis** in het '*Brocacef assortiment*' zoeken, maar door het uitrolmenu achter *'Zoeken in:'* te openen kan hier tevens voor het '*Lokaal assortiment*'**,** *'Complete catalogus*'**,**  *'Favorieten'* of een **'***Lokale assortimentsindeling'\** worden gekozen. Nadat hier voor een ander zoekdomein is gekozen zal **Brokis** deze instelling gedurende uw huidige sessie vasthouden. Als u altijd wilt starten met het door u gekozen assortiment, kunt u het ook permanent vastzetten door op het [**slotje**] rechtsboven in scherm te klikken.

*\* Meer informatie over het aanmaken van een lokale assortimentsindeling vindt u in hoofdstuk 2.10, blz. [19.](#page-18-0)*

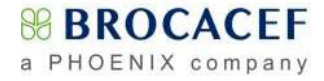

In de kolom *Info* wordt middels gekleurde icoontjes en verklarende tekst de beschikbaarheid getoond.

- $\overline{\phantom{a}}$ Op voorraad
- Op voorraad, volgende dag (*van toepassing in geval van same-day levering*!)
- Geen voorraad
- Speciale bestelling/CD-artikel, geen recht van retour
- Uitverkocht en niet meer leverbaar/ Zit niet meer in het assortiment
- Tijdelijk niet leverbaar
- Een mogelijk alternatief voor een product kunt u vinden door het product 'aan' te klikken en vervolgens linksonder op de knop **signatieven**] te klikken (zie ook 2.6 bl[z.14\)](#page-13-0).
- Gedetailleerde productinformatie kunt u raadplegen door op [**info**] te klikken, of door linksonder op de knop [**details**] te klikken (zie ook **2.9** bl[z.17\)](#page-16-0).
- Mits aanwezig(Brokis PRO), kunt u door op [**camera**] te klikken het productdetailscherm openen. U komt direct op het tabblad met de afbeelding van het product.
- Met een mouse-over op het [**info**] icoon kunt u beknopte productinformatie bekijken.

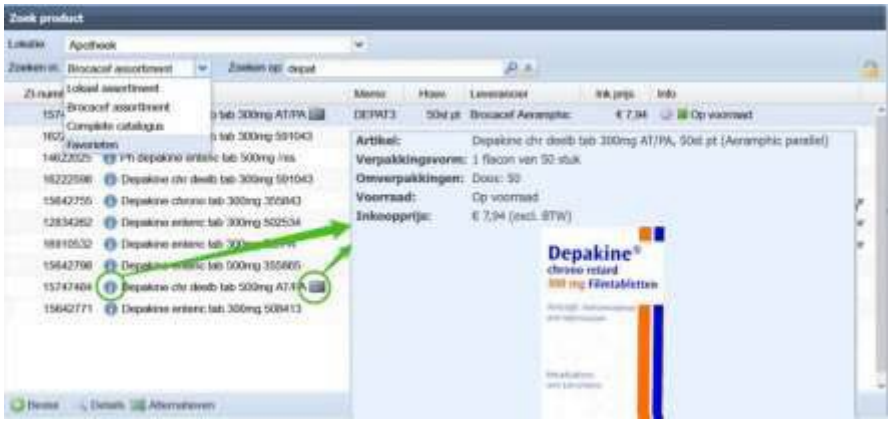

*Bij een mouse-over over [info] of [camera], wordt beknopte productinformatie getoond. Klik erop om het productdetailscherm met alle beschikbare informatie te tonen.*

**Met een Brokis PRO abonnement zijn er meer zoekfunctionaliteiten beschikbaar**

U heeft de mogelijkheid om bij de zoekresultaten meteen kleine afbeeldingen te tonen, mits deze beschikbaar zijn, zodat u bepaalde producten gemakkelijk kun herkennen.

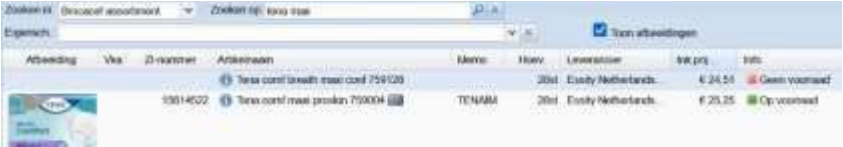

*Iedere gebruiker kan door middel van een vinkje kiezen om wél of geen afbeeldingen te tonen.*

U kunt medische artikelen zoeken op basis van de producteigenschappen.

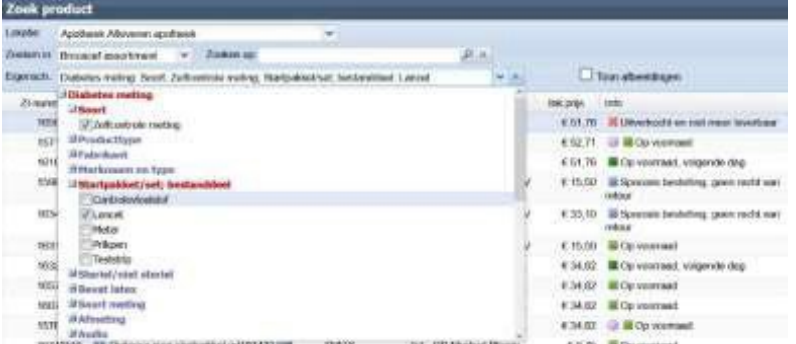

*In bovenstaand voorbeeld is er gekozen voor: Diabetes meting, zelfcontrole, deel van startpakket, lancet. Deze manier van zoeken helpt u ook om gemakkelijk een grote lijst resultaten te filteren.*

Wilt u gebruik maken van een Brokis PRO abonnement, dan kunt u contact opnemen met Brocacef Contact & Support.

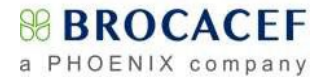

#### **U kunt het gewenst product op verschillende manieren toevoegen aan uw bestelling:**

- Het product aanklikken in de lijst met zoekresultaten en vervolgens op de knop [**Bestel**] klikken, linksonder in uw scherm;
- Dubbelklikken op het gewenste product;
- Het artikel selecteren met de pijltjestoetsen en vervolgens *Enter* intoetsen;
- Met de rechtermuisknop op het gewenste product klikken en dan 'bestel 'te selecteren.

#### **Aansluitend opent het onderstaande venster:**

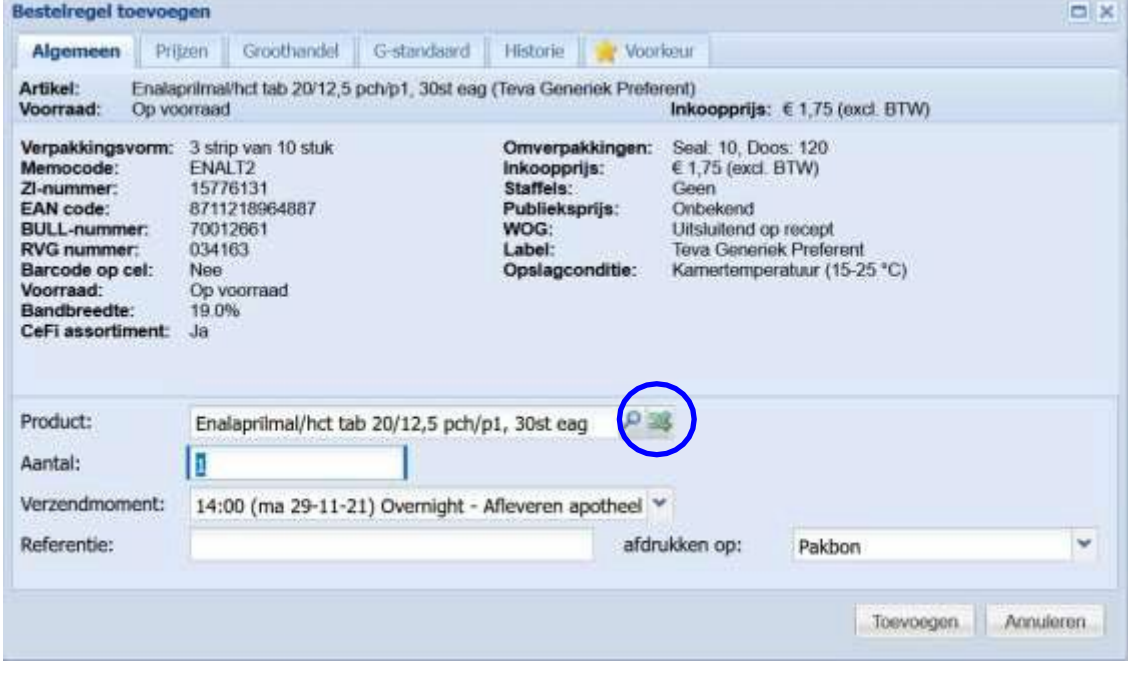

In het venster *Bestelregel toevoegen* dat hierboven wordt getoond, kunt u het gewenste aantal verpakkingen invullen en eventueel middels het uitrolmenu een ander *'Verzendmoment:*' kiezen. Daarnaast kunt u een tekstregel (*Referentie*) aan de bestelregel toevoegen en een keuze maken waarop deze afgedrukt moet worden middels het uitrolmenu achter *'Afdrukken op:*'

Verder vindt u in het bovenste deel van dit scherm detailinformatie van het gekozen product. Deze informatie vindt u verdeeld over zes tabbladen die u desgewenst aan kunt klikken. Het product kunt u bestellen door rechtsonder op de knop [**Toevoegen**] te klikken of op de *Enter* toets te drukken. Indien een verkeerde keuze is gemaakt klikt u op annuleren of kunt u een ander product zoeken door op de knop [**zoeken**] achter *Product:* te klikken.

Een mogelijk alternatief voor dit product vindt u door op de knop [**alternatief**] te klikken. Nadat het product aan de bestelling is toegevoegd, toont Brokis opnieuw het *Zoekscherm* en kan er direct naar een volgend product worden gezocht.

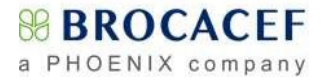

## <span id="page-9-0"></span>**2.2 Bestellen door middel van een Bestellijst**

Wanneer er sprake is van een beperkt *Lokaal assortiment* bestaat de mogelijkheid om in **Brokis** de bestelregels in te voeren door slechts de gewenste aantallen op een lijst met producten in te vullen.

Indien deze optie voor u beschikbaar is ziet u in het linker menu het onderwerpgebied **Bestellijst** staan. Ook ziet u in het scherm *Te verzenden* de knop [**Bestellijst**] in de menubalk boven staan.

Door op het onderwerpgebied **Bestellijst**, of de knop [**Bestellijst**] te klikken, wordt onderstaand scherm geopend. U kunt filteren op favorieten, een lokale assortimentsindeling *(zie 2.10, blz [19\)](#page-18-0)*, of alles in het lokale assortiment.

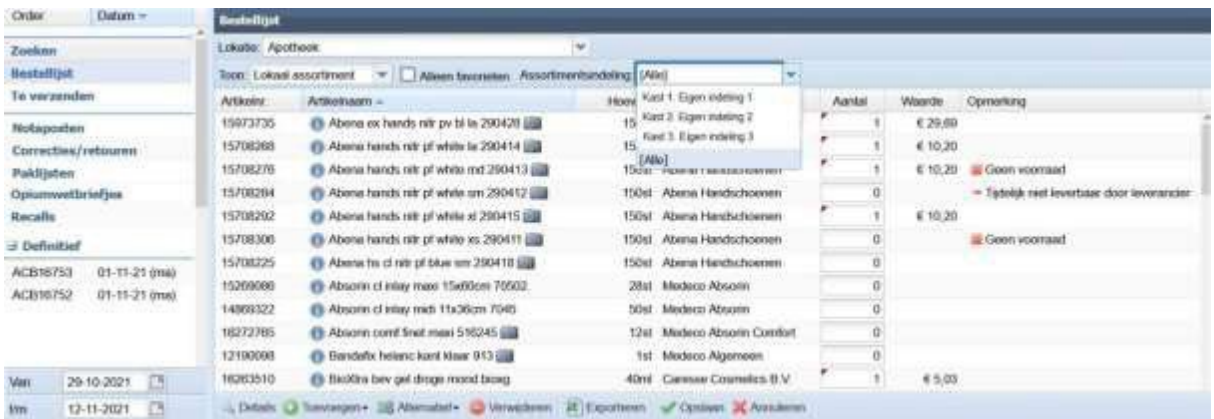

Nadat u in de lijst de gewenste aantallen heeft ingevuld klikt u rechtsonder op de knop [**Opslaan**].

In de kolom 'Opmerking' vindt u relevante informatie over de voorraad en of het artikel reeds in nota staat.

#### **Beheerdersfunctionaliteiten**

*Let op!: Enkele van deze functies zijn alleen beschikbaar wanneer de ingelogde gebruiker over de hiervoor benodigde rechten beschikt.*

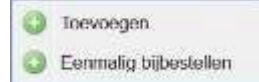

Indien u een product wilt bestellen dat niet op de bestellijst voorkomt, kunt u linksonder op de knop [**Toevoegen**] klikken. U kunt deze optie ook bereiken via het rechtermuisknop contextmenu. U kunt een keuze maken om een

product eenmalig bij te bestellen, of u kunt het product permanent toevoegen aan uw bestellijst. Het bestellen gaat hetzelfde als beschreven in het hoofdstuk **"Bestelregels opvoeren in Brokis"**.

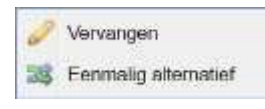

Als een artikel niet op voorraad is, kunt u een alternatief bestellen door op de knop [**Alternatief**] te klikken onderin de balk. U kunt deze optie ook bereiken via het rechtermuisknop contextmenu. U kunt ervoor kiezen om eenmalig een alternatief te bestellen, of u kunt het artikel permanent vervangen.

De laatste optie kan bijvoorbeeld handig zijn wanneer een artikel uit de handel is gegaan.

Middels de knop [**Verwijderen**] kunt u een artikel permanent uit uw bestellijst Verwijderen verwijderen. U kunt deze optie ook bereiken via het rechtermuisknop contextmenu.

U krijgt een pop-up met de vraag om deze actie te bevestigen, omdat deze actie niet meer ongedaan gemaakt kan worden. Heeft u toch per abuis een onjuist artikel verwijderd? Dan kunt u het artikel wel opnieuw zoeken en toevoegen via de knop [**Toevoegen**].

NB. U kunt het artikel vanuit het productdetailscherm ook toevoegen aan een **Lokale Assortimentsindeling** of uw **Favorieten**.

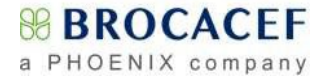

## <span id="page-10-0"></span>**2.3 Verzenden van de order**

Wanneer u in het scherm *Te verzenden* klaar bent met het toevoegen of aanpassen van uw bestelregels kunt u deze, indien gewenst, **[Afdrukken]** of **[Exporteren]** naar een Excel bestand.

Om de bestelregels naar Brocacef te sturen, klikt u op de knop **[Verzenden]**.

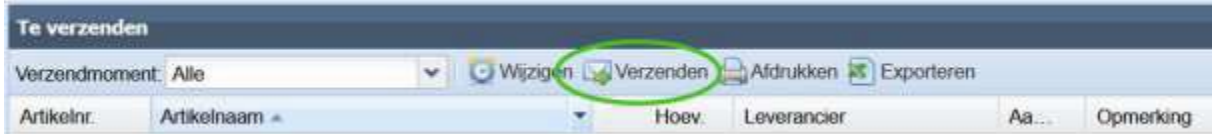

In het venster dat vervolgens opent kunt u aangeven wat er verzonden moet worden middels het openen van het uitrolmenu. Wanneer er bij *Te verzenden* echter sprake is van één order zal deze regel automatisch worden gevuld.

In het invoerveld bij *Referentie* kunt u aanvullende informatie met betrekking tot deze order invullen. Dit zou bijvoorbeeld een intern ordernummer kunnen zijn. Dit veld mag ook leeg zijn.

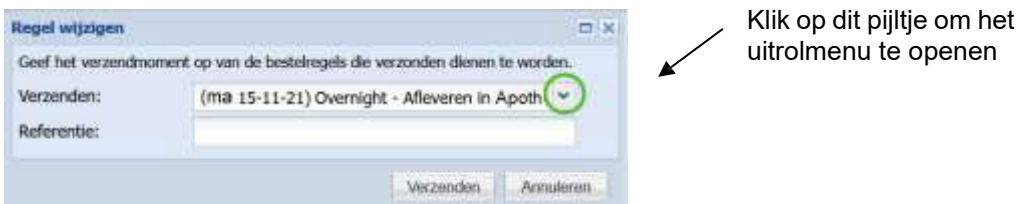

Aansluitend klikt u op de knop **[Verzenden]** om de order daadwerkelijk naar **Brocacef** te verzenden.

## <span id="page-10-1"></span>**2.4 Openstaande order(s)**

Nadat u vanuit *Te verzenden* orderregels heeft verzonden, verschijnt er in de linker kolom een extra onderwerp gebied genaamd: *Openstaand*.

Wellicht is het nodig dat u eerst op de knop [**Verversen**] links bovenaan klikt.

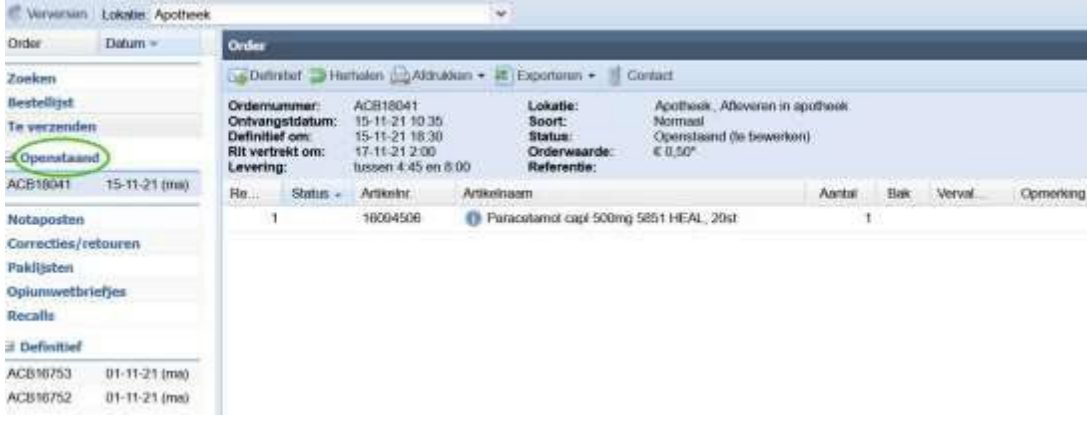

Nadat u op het getoonde ordernummer heeft geklikt, ziet u aan de rechterzijde de zojuist verzonden order. Het is overigens mogelijk dat er meerdere openstaande orders worden getoond. Ook wanneer u een order heeft verstuurd vanuit uw **apotheeksysteem**, zal deze order bij *Openstaand* zichtbaar worden. Mogelijk moet er nog op de knop **[Verversen]** (linksboven) worden geklikt.

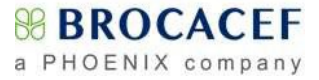

Wanneer een openstaande order is geopend door er eenmaal met de linkermuisknop op te klikken, is aan de rechterzijde de verzonden order zichtbaar. Boven de orderregels is onderstaande balk met orderinformatie zichtbaar.

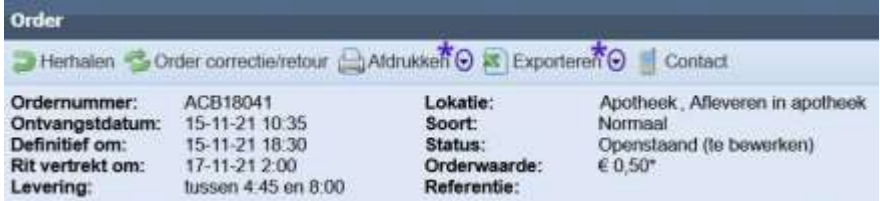

Belangrijk is te weten wanneer de order *Definitief* zal worden; tot aan dat moment heeft u namelijk nog de volledige controle over deze order. Verder is hier, naast de ontvangstdatum en tijd, ook de datum en tijd waarop de order het distributiecentrum verlaat en het aflevervenster zichtbaar.

Middels de knop **[Definitief]** kunt u de order zelf direct definitief maken. Wanneer u de order niet zelf definitief maakt zal deze, op de boven de orderregels getoonde datum en tijd, automatisch definitief worden.

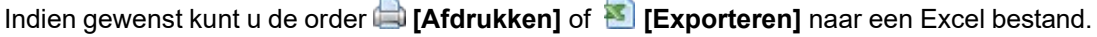

**\*** Wanneer u op het pijltje ▼ rechts van de knoppen klikt, kunt u er voor kiezen om alleen de **afwijkingen** (*rode & gele regels*) af te drukken of naar een Excel bestand te exporteren.

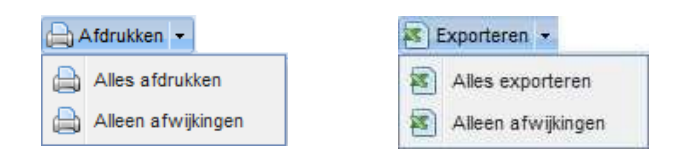

Indien u een vraag heeft of nader overleg wilt met een medewerker van de afdeling **Contact & Support**, kunt u op **[26]** [Contact] klikken, waarna onderstaand venster getoond zal worden.

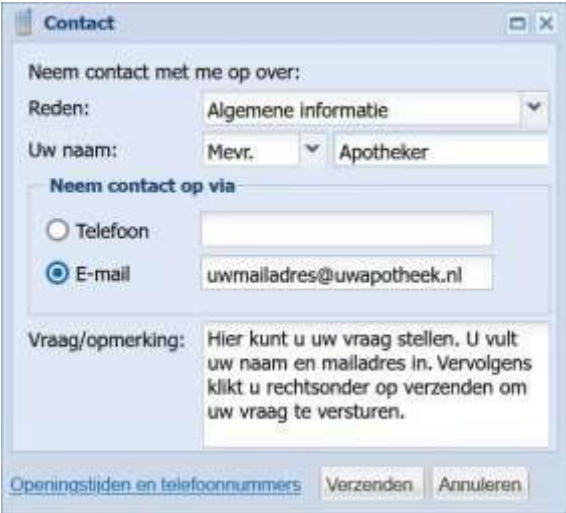

Vul in dit scherm uw naam en emailadres (eenmalig) in en indien telefonisch contact gewenst, uw telefoonnummer.

Noteer uw vraag of opmerking en klik vervolgens op [**Verzenden**]

Een medewerker van **Contact & Support** zal telefonisch, of via e-mail contact met u opnemen.

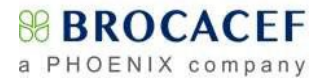

## <span id="page-12-0"></span>**2.5 Verwerken openstaande order**

De openstaande order geeft informatie omtrent de door u verzonden orderregels. Middels kleuren geeft Brokis aan welke orderregels uw aandacht behoeven.

De **regels op een wit/grijze achtergrond** voldoen aan uw voorkeuren en zijn voorradig. Hier worden nog wel eventuele opmerkingen getoond en u kunt, indien gewenst, nog wijzigingen in deze regels aanbrengen.

De **rode regels** zijn vervallen regels die nooit automatisch een levering tot gevolg hebben. Als gebruiker zult u deze regel(s), indien het een gewenste orderregel betreft, zelf verder moeten verwerken, bijvoorbeeld middels **[Alternatief]** 

**Gele regels** daarentegen zijn veelal regels die een wijziging hebben ondergaan, maar uiteindelijk wel een levering tot gevolg hebben. Deze wijzigingen kunnen velerlei redenen hebben, maar verreweg de meeste **gele regels** hebben met voorkeuren en levertijden te maken.

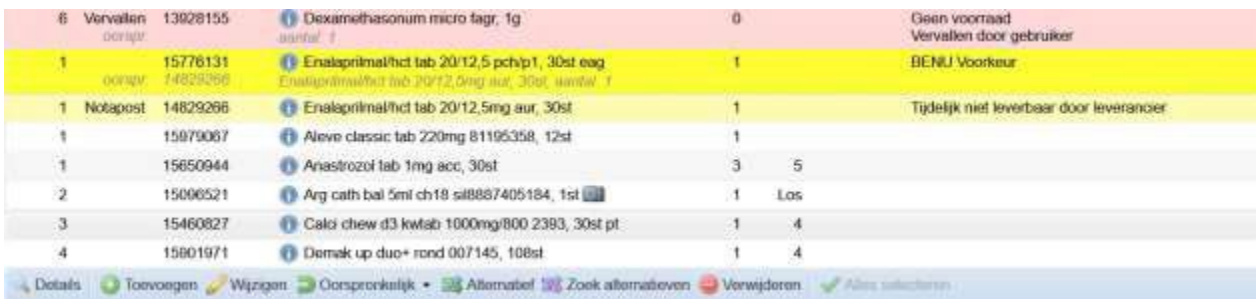

Wanneer een [**camera**] wordt getoond is er een foto van het product beschikbaar. Door middel van een mouse-over kunt u een verkleinde versie van de afbeelding bekijken. Door op het [**camera**] icoontje te klikken, opent het **productdetails** venster en kunt u de grotere versie van de foto bekijken. In de balk onderin het scherm staan de knoppen waarmee de openstaande regels bewerkt kunnen worden. Deze en andere opties kunt u ook vinden wanneer u met de rechtermuisknop op een orderregel klikt. Met de knop **[Zoek alternatieven]** in de knoppenbalk kunt u voor alle gekleurde regels in één keer alternatieven zoeken.

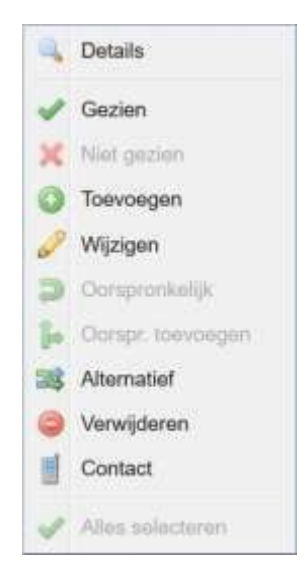

- **[Details]** gedetailleerde informatie betreffende het artikel
- **[Toevoegen]** om orderregels aan deze order toe te voegen
- **[Wijzigen]** orderregel wijzigen (met name bestelhoeveelheid)
- **[Oorspronkelijk]** om bij **gele orderregels** eventuele omzettingen ongedaan te maken
- **[Oorspr.toevoegen]** om, naast het alternatieve artikel, ook de oorspronkelijk bestelde orderregel toe te voegen
- 58 **[Alternatief]** om bij een rode of gele orderregel zelf naar een beschikbaar alternatief te zoeken
	- **[Verwijderen]** om de orderregel te verwijderen
	- **[Alles selecteren]** om alle orderregels te selecteren
	- **[Gezien]** Optioneel kunt u middels het contextmenu (rechtermuisknop) met deze knop een vinkje zetten bij een orderregel als indicatie dat u deze heeft gezien. *Deze optie heeft geen invloed op het wel of niet leveren van een orderregel!*

Daarnaast is ook hier een **[20]** [Contact] knop beschikbaar, voor informatieaanvraag over deze specifieke orderregel.

# <span id="page-13-0"></span>**2.6 Alternatieven zoeken**

Onder andere in een openstaande order, kunt u voor orderregels alternatieven zoeken en bestellen. U klikt met de muisaanwijzer op de orderregel en vervolgens kiest u de knop **[Alternatief]** 

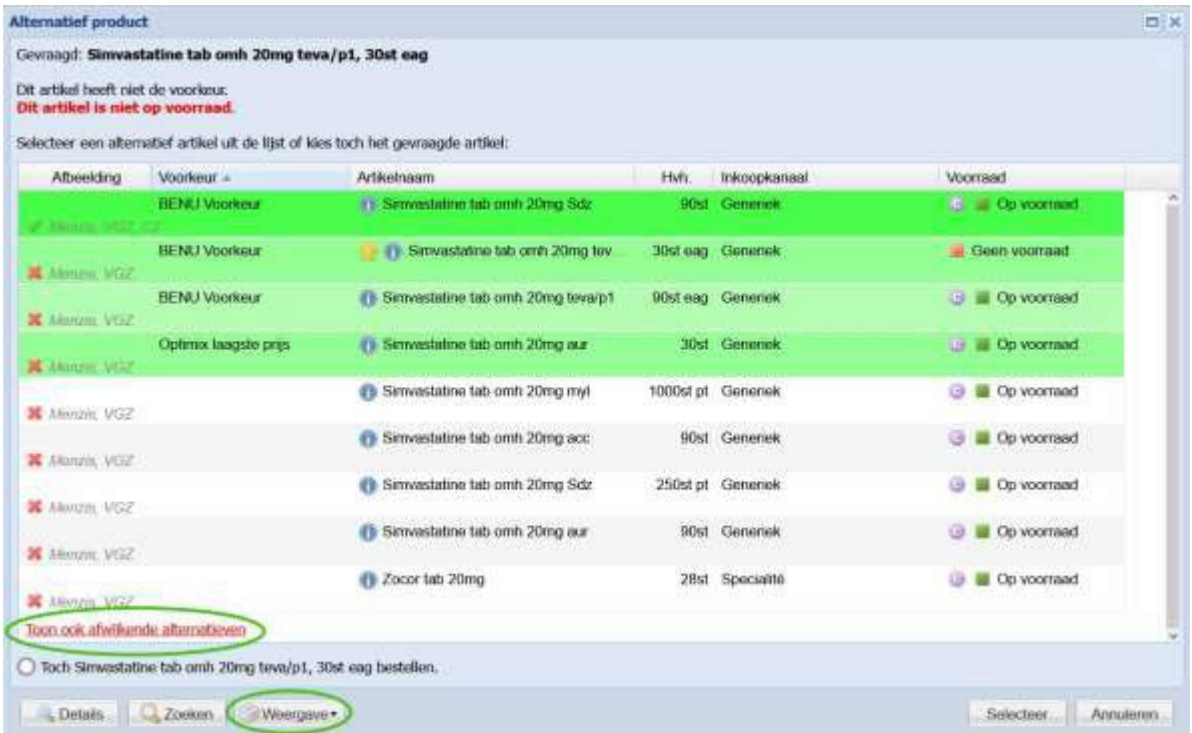

In het venster waarin de mogelijke alternatieven worden getoond is in één oogopslag te zien welke alternatieven aan uw ingestelde voorkeur voldoen; deze worden op een **groene** achtergrond getoond. De producten met een grijs/witte achtergrond zijn weliswaar alternatieven, maar hebben niet uw directe voorkeur.

Indien voor u van toepassing, wordt middels groene vinkjes en rode kruisjes, informatie met betrekking tot het actuele preferentiebeleid getoond.

De getoonde informatie in de kolom **Voorraad** is de op dat moment actuele situatie. Het gele sterretje istaat bij het door u gekozen product, waarvoor naar een alternatief word gezocht.

Nadat u eventueel op **Toon ook afwijkende alternatieven** heeft geklikt, worden er tevens producten op een **rode** achtergrond getoond. Ook dit zijn alternatieven, maar wijken qua eenheid of een andere reden te veel af. Alle getoonde regels kunnen uiteraard wel door u als alternatief worden gekozen.

U kunt er voor kiezen om deze 'rode' alternatieven standaard te tonen door middels de knop **[Weergave]** de optie *Toon afwijkende alternatieven* te activeren. Hier kunt u eventueel ook instellen om de getoonde informatie omtrent preferentie te tonen of te verbergen.

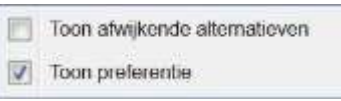

Kies het alternatief door deze aan te klikken en op de knop **[Selecteer]** te klikken. Wijzig in het volgende venster eventueel het aantal dat u wenst te ontvangen en klik op de knop **[Wijzigen]**.

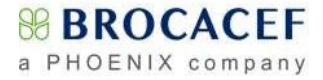

# <span id="page-14-0"></span>**2.7 Definitieve orders**

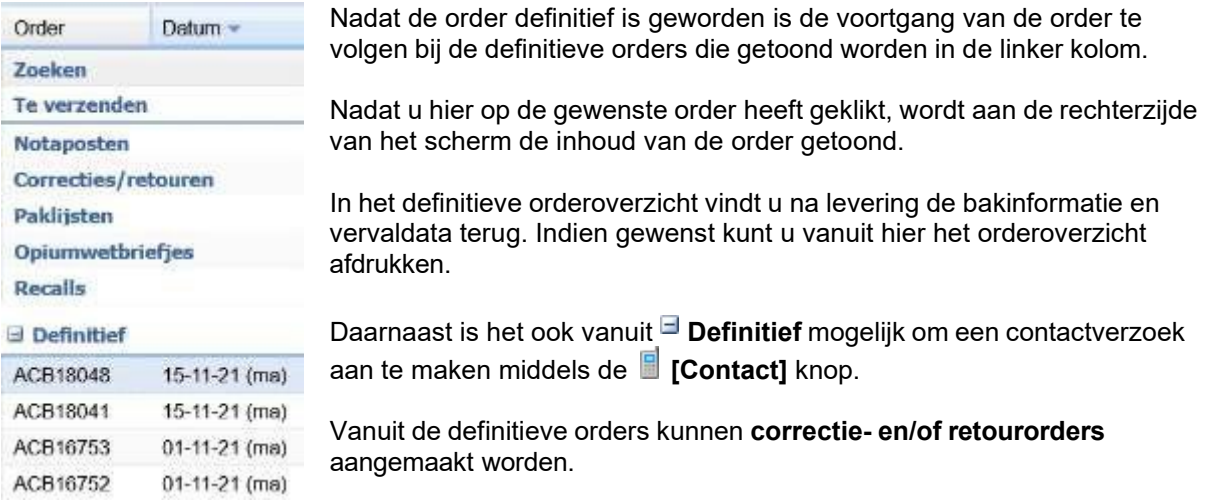

U kunt er eventueel voor kiezen om een voorgaande order in zijn geheel te herhalen door op de knop [**herhalen**] te klikken. De eerder bestelde artikelen staan vervolgens opnieuw voor u klaar in *Te verzenden*. U kunt hier eventueel de aantallen nog aanpassen of artikelen toevoegen, alvorens de order opnieuw te verzenden.

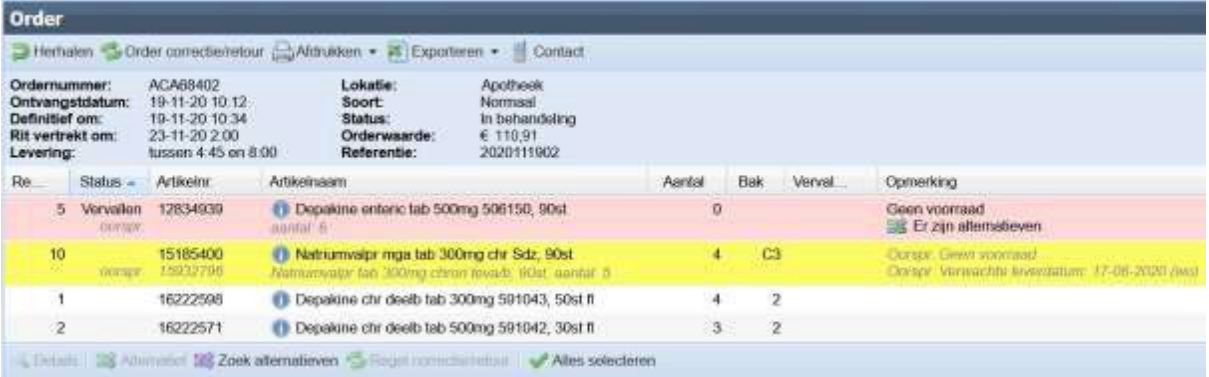

# <span id="page-15-0"></span>**2.8 Voorraadtekort**

Het komt soms voor dat de werkelijke voorraad afwijkt van onze administratieve voorraad. Dit voorraadverschil maken wij in Brokis kenbaar door de betreffende definitieve order te voorzien van een geel **driehoekje.** Zie hieronder:

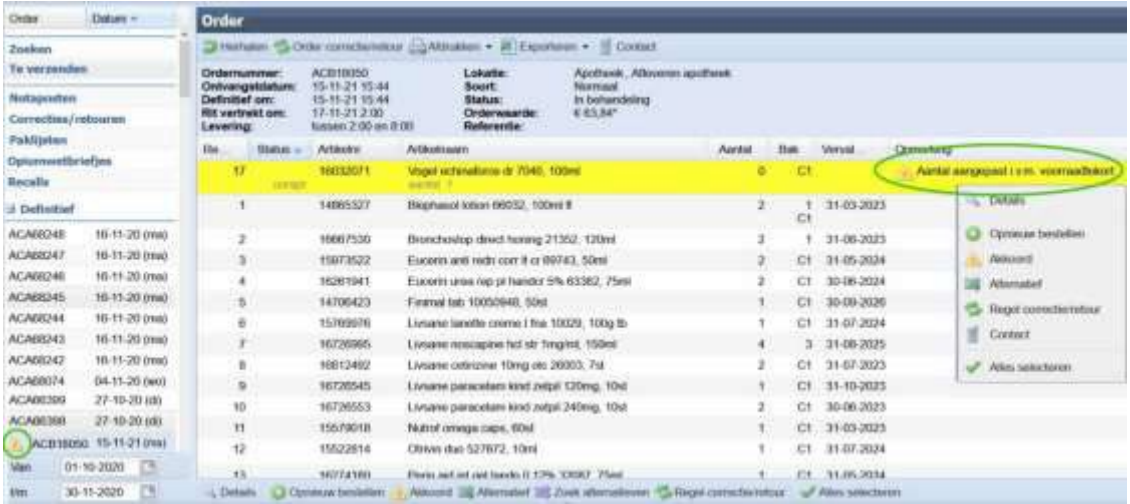

U kunt de betreffende order, die reeds door Brocacef is verwerkt, openen door hier eenmaal met de linkermuisknop op te klikken. Achter een gele regel ziet u hetzelfde gele driehoekje met de tekst: **Aantal aangepast i.v.m. voorraadtekort.** In de kolom artikelnaam ziet u de artikelnaam staan met eronder de hoeveelheid die u heeft besteld en in de kolom aantal staat wat u daadwerkelijk geleverd gaat krijgen. Door eenmaal op deze orderregel te klikken met de rechtermuisknop, kunt u een keuzemenu openen.

U kunt kiezen uit meerdere opties:

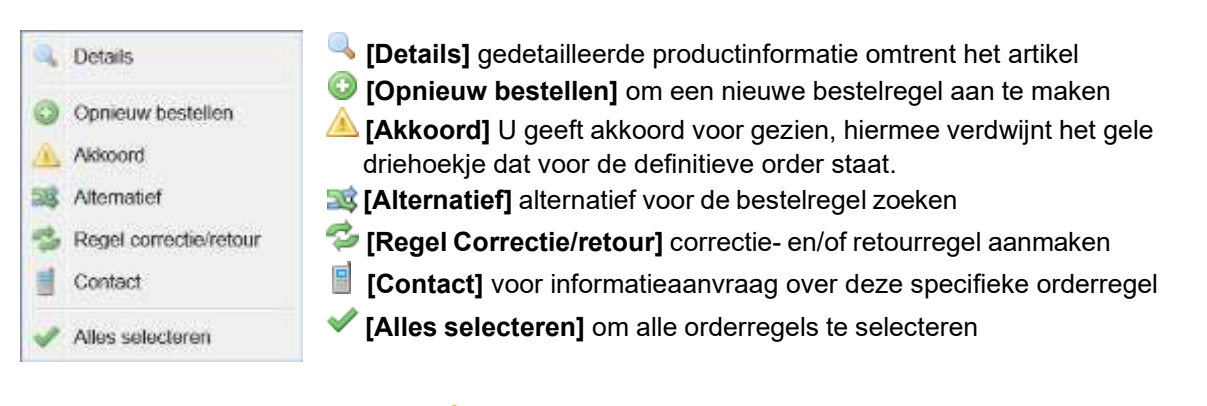

LET OP: het artikel wordt middels **A [Akkoord]** niet opnieuw besteld. Deze kunt u eventueel direct met **[Opnieuw bestellen]** of in een later stadium alsnog handmatig toevoegen in Brokis, of in een volgende bestelling vanuit uw apotheeksysteem.

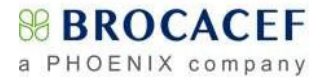

## <span id="page-16-0"></span>**2.9 Detailinformatie**

Op meerdere plaatsen in Brokis zijn mogelijkheden ingebouwd om productinformatie te raadplegen.

Als u in het zoekscherm bij de zoekresultaten met uw muis over het **[info]** icoontje beweegt, ziet u beknopte productinformatie en een productfoto als er een **[6]** [camera] icoon op de regel staat. U vindt hier: de artikelnaam, de verpakkingsvorm, omverpakkingsinformatie, relevante voorraadinformatie en de prijs.

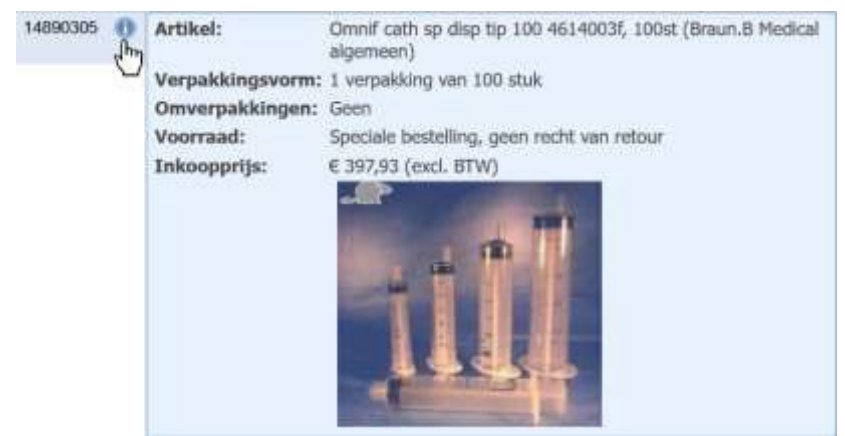

Wanneer u op het **[info]** icoontje klikt, of op de knop **[Details]**, kunt u de uitgebreide productinformatie bekijken. Door op een tabblad te klikken wordt de daar aanwezige informatie getoond.

Op het tabblad 'Algemeen' vindt u onder andere de artikelnummers en de opslagconditie.

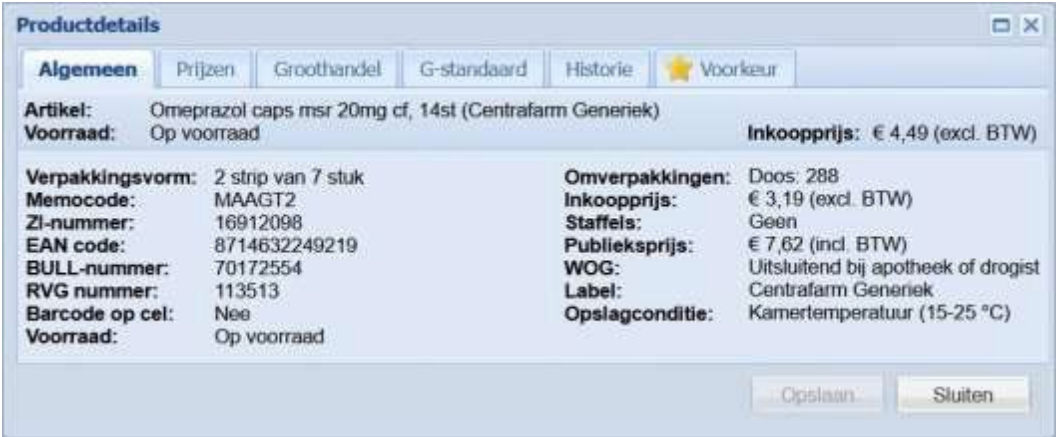

Op het tabblad G-standaard vindt u onder andere de generieke naam, de HPK, GPK en PRK.

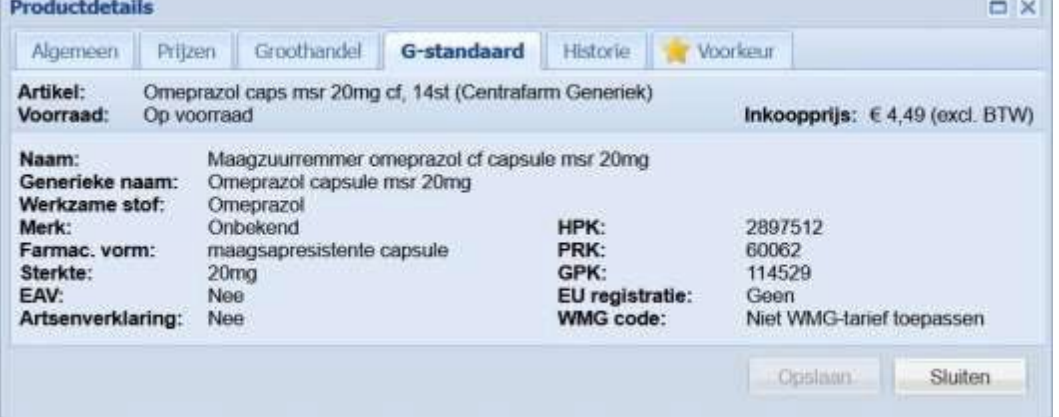

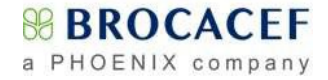

Op het tabblad *Historie* wordt de lever-historie van het product getoond. Hier ziet u:

- De leverdatum
- Order- en regelnummers
- De geleverde aantallen
- De baknummer(s) waarin het is geleverd
- De geleverde batch/charge en vervaldatum van de geleverde producten (indien beschikbaar).

Nb. De getoonde historie kan worden gefilterd per aflever-contact/adres.

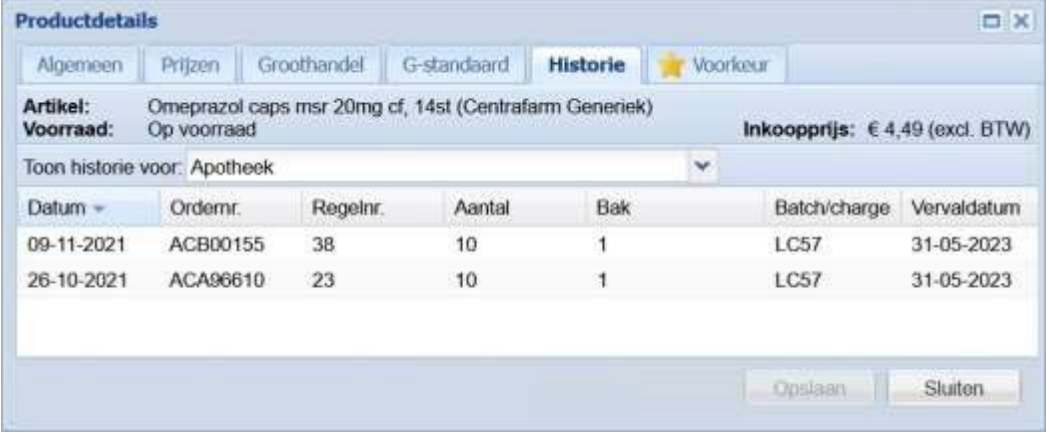

## <span id="page-18-0"></span>**2.10 Eigen voorkeuren instellen/aanpassen**

Nadat u middels de knop [**Details**] het *Productdetails* scherm hebt geopend klikt u op het tabblad [**Voorkeur**]

In dit scherm kunt u uw eigen voorkeuren vastleggen en daarmee bepalen hoe Brokis met dit product dient om te gaan. Er zijn verschillende instellingen die u naar wens kunt aanpassen.

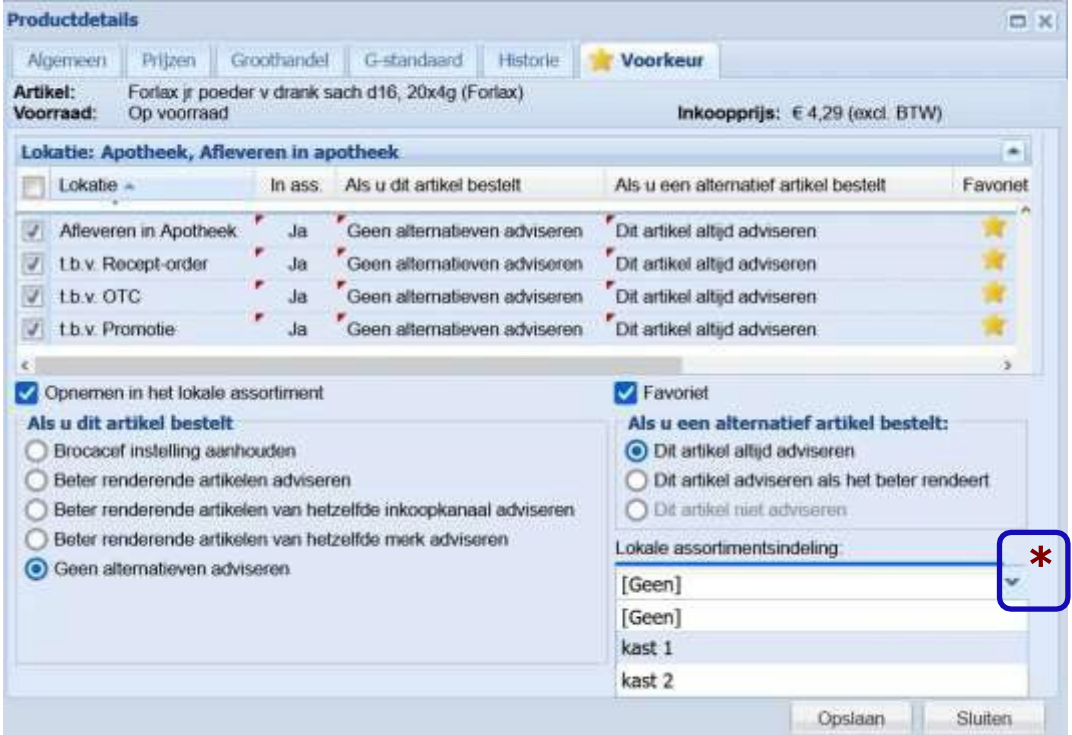

#### **1. Artikel opnemen in het lokale assortiment**

Als u de box 'Opnemen in lokaal assortiment' aanvinkt <sub>[M</sub>wordt het artikel toegevoegd aan het lokale assortiment en, mits van toepassing, aan de bestellijst(en). Voor sommige voorkeurinstellingen is het noodzakelijk het product in het lokale assortiment op te nemen en voor andere juist niet; in die gevallen zal Brokis dit automatisch instellen.

#### **2. Als u dit artikel bestelt:**

#### O *Brocacef instelling aanhouden (standaardwaarde)*

Brokis zal op basis van voorkeurinstellingen en beschikbaarheid streven naar een optimaal rendement waarbij rekening gehouden wordt met een aantal moeilijk uitwisselbare producten. Deze optie wordt aangeraden.

#### O *Beter renderende artikelen adviseren*

Brokis zal op basis van voorkeurinstellingen en beschikbaarheid streven naar een optimaal rendement.

#### O *Zelfde inkoopkanaal*

Brokis zal beter renderende artikelen adviseren binnen hetzelfde inkoopkanaal.

#### O *Beter renderende artikelen van hetzelfde merk adviseren*

Brokis zal op basis van voorkeurinstellingen en beschikbaarheid streven naar een optimaal rendement met de beperking dat het beter renderende product van hetzelfde merk moet zijn; dit kan dan alleen een Nederlands spécialité vs. parallel geïmporteerd product zijn.

#### O *Geen alternatieven adviseren*

Brokis zal dit product in de optimalisatie negeren.

Wanneer er sprake is van meerdere aflevercontacten, kunt u de eigen voorkeuren in één handeling  $\star$ voor meerdere aflevercontacten doorvoeren. Open hiertoe het uitrolmenu achter **Lokatie** en vink de aflevercontacten aan waarvoor u wijzigingen aan wilt brengen *(zie afbeelding).*

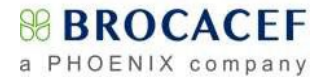

#### **3. Als u een alternatief artikel bestelt:**

#### O *Dit artikel altijd adviseren*

Brokis zal dit product als uw eerste keus beschouwen en daarmee alle andere producten in het prescriptiecode cluster negeren (dus ook beter renderende)

O *Dit artikel adviseren als het beter rendeert (standaardwaarde*) Brokis zal dit product adviseren als het beter rendeert dan het bestelde product. O *Dit artikel niet adviseren*

Brokis zal dit product nooit adviseren (bijvoorbeeld een parallel geïmporteerd product met een vreemde naam of afwijkende verpakking)

#### **4. Het artikel toevoegen aan uw favorieten**

Als u de box 'favoriet' aanvinkt , wordt het artikel toegevoegd aan de lokale assortimentsindeling 'Favorieten'. U kunt deze raadplegen in het zoekscherm (zie blz. [7\)](#page-6-1). Deze functionaliteit kunt u bijvoorbeeld gebruiken als u een product vaker bestelt en lastig kunt terugvinden.

#### **5. Het artikel toevoegen aan een lokale assortimentsindeling**

U kunt een artikel toevoegen aan een lokale assortimentsindeling door een keuze te maken in het uitrolmenu.

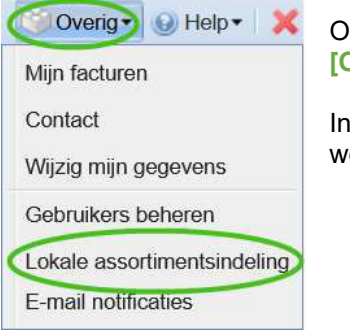

Om een eigen assortimentsindeling aan te maken gaat u in Brokis via **[Overig]** naar **[Lokale Assortimentsindeling]**.

In het **lokale assortimentsindeling scherm** kunnen eigen indelingen worden aangemaakt, gewijzigd en verwijderd.

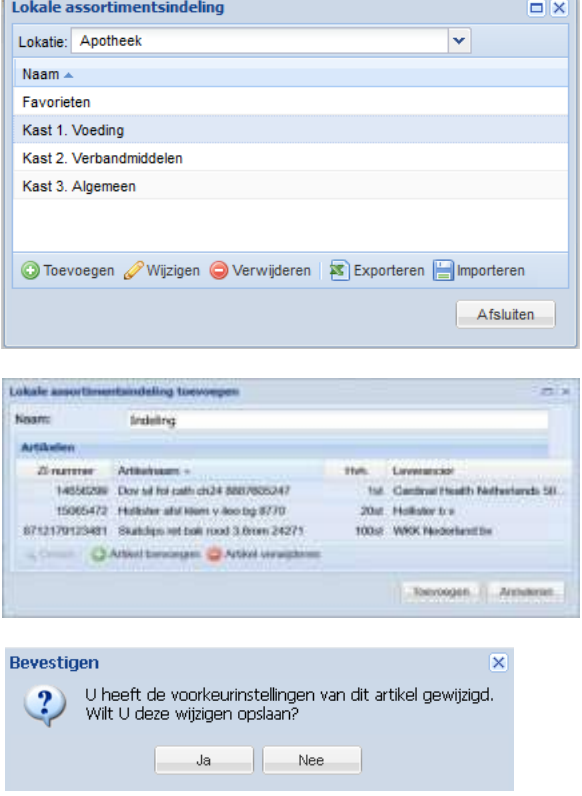

Om een nieuwe indeling aan te maken klikt u op **[toevoegen]**. Bovenin vult u de gewenste naam in. Vervolgens kunt u artikelen toevoegen door te klikken op: **Dentifferomen** 

U komt in het Brokis zoekscherm en kunt de artikelen opzoeken en één voor één toevoegen.

Om de lokale assortimentsindeling op te slaan klikt u op de grijze knop 'toevoegen' rechts onderin het scherm.

*N.B. U kunt voor een ander aflevercontact eventueel de indelingen exporteren en importeren bij het andere contact.*

Nadat u op [**Opslaan**] heeft geklikt worden de wijzigingen opgeslagen en zal Brokis bij de volgende bestelling rekening houden met deze eigen instelling(en).

Nb. Klik zo nodig op [Sluiten] en vervolgens op [Nee] om de wijzigingen ongedaan te maken.

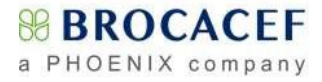

## <span id="page-20-0"></span>**2.11 CeFi/LoFi retourinformatie**

Indien u gebruikt maakt van de dienst Central Filling of Local Filling is er bestelinformatie beschikbaar.

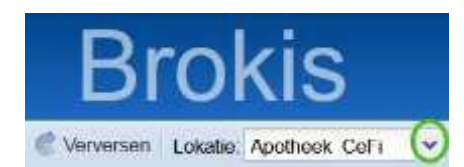

In het Brokis hoofdscherm dient hiervoor eerst het **CeFi** of **LoFi**  contact geselecteerd te worden middels het uitrolmenu achter **Lokatie:** linksboven in het scherm.

U klikt op het CeFi contact om dit contact te openen.

In de linker kolom vindt u, afhankelijk van de dienst die u gebruikt, het onderwerpgebied *CeFi of LoFi orders.* U kunt hier ontvangstdatum en tijd, het aantal recepten, recept- en patiëntnummers, producten en stadium van verwerking per ingezonden batch/bestand zien.

U kunt de getoonde periode aanpassen door op het kalendersymbool te klikken en de gewenste **vanaf** datum te kiezen. Op eenvoudige wijze ziet u, per aangeleverde batch (vanuit uw apotheeksysteem verzonden), de ontvangen receptregels.

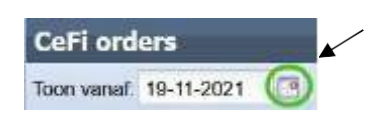

Indien er retourinformatie is, ziet u deze in de kolom **Opmerking** en is de regel geel gekleurd. Door éénmaal op de knop [**Alleen uitzond.**] te klikken worden alleen gele/rode regels getoond. Met behulp van recept- of patiënt-nummer kunt u eenvoudig controleren of een recept is aangekomen. De kolom **Verwerking** toont of de receptregel is verwerkt, of wanneer deze wordt verwerkt.

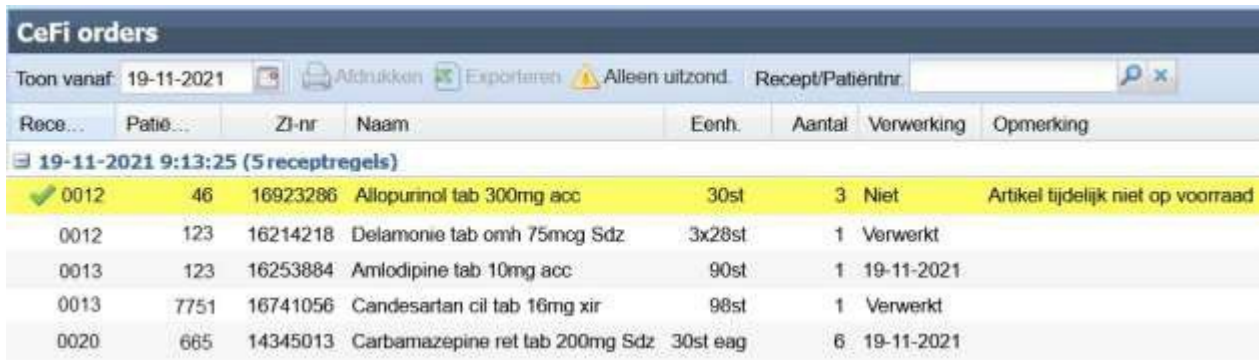

Indien gewenst kunt u de receptregels **[Afdrukken]** of **[Exporteren]** naar een Excel bestand.

In de linker kolom vindt u daarnaast de onderwerp gebieden *Definitief*, waarin de afgehandelde orders staan én **Opiumwetbriefjes**. Nadat u op het gewenste ordernummer heeft geklikt, wordt aan de rechterzijde van het scherm de inhoud van de order/bak getoond.

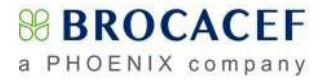

## <span id="page-21-0"></span>**2.12 Notaposten beheren**

In het onderwerpgebied *Notaposten*, dat u kunt selecteren in de linker kolom van het Brokis scherm, ziet u een overzicht van de producten die niet met de oorspronkelijke levering worden/zijn meegezonden.

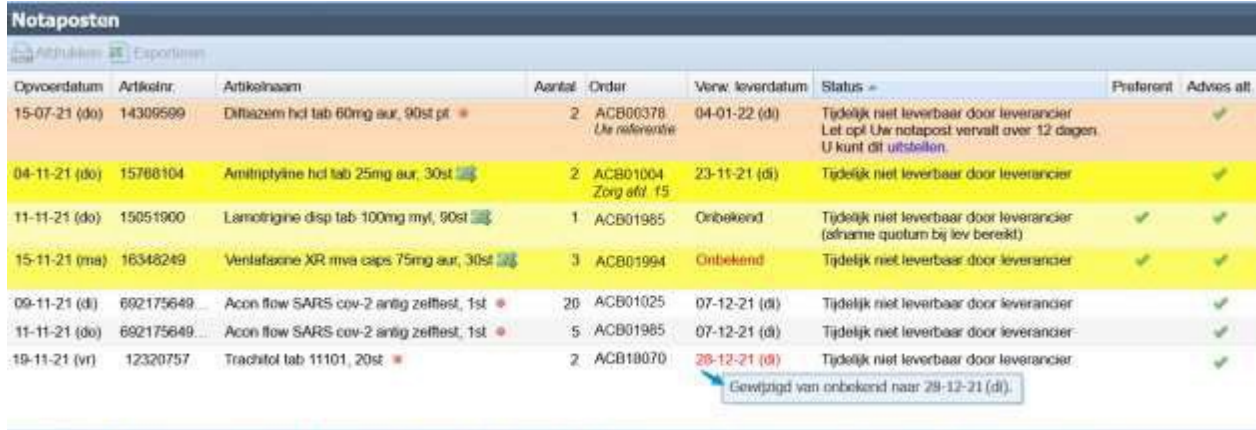

N.B. Een geel driehoekje voor het onderwerpgebied **'Notaposten'** geeft aan dat er statuswijzigingen zijn.

Details Nizigen Showston Newsderen & Come 38 Atenuted 23 Geen stemated 35 County

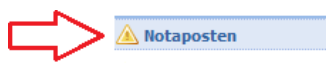

**SIS Zook alternationen** 

Tedelijk niet leverbaar door leverancier

Vervallen

#### **Achtergrondkleuren**

Middels kleuren geeft Brokis aan welke notaposten uw aandacht behoeven.

De **notaposten op een oranje achtergrond** zijn lang openstaande notaposten die binnenkort gaan vervallen. U kunt klikken op **'uitstellen'** als u wilt wachten tot het artikel weer voorradig is. De notapost wordt dan verlengd.

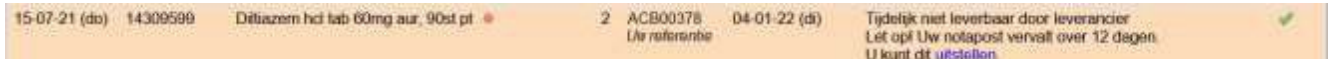

Voor **notaposten op een gele achtergrond** is een alternatief beschikbaar. **De knop [Alternatief]** vindt u op de gele regel en in de knoppenbalk onderaan het scherm. Deze knop geeft u de mogelijkheid om voor de notapost een leverbaar alternatief op te zoeken.<br>1941-21 (de) 15768104 - Amdretylee te leb 25mg aur, 30d - 2 - 2 - 2 - 2 - 20601004 - 23-11-21 (d) - - Tijdelijk niet keverbaar daar l

Onbekend

De **regels op een wit/grijze achtergrond** zijn niet voorradig en hiervoor is geen alternatief beschikbaar. Of u heeft aangegeven voor deze notapost geen alternatief te willen ontvangen. Er is geen actie nodig.

11-11-21 (do) 692175649. Acon flow SARS cov-2 antig zelftest, 1st . 5 ACB01985 07-12-21 (d)

Als u een notapost verwijderd, krijgt deze tijdelijk **een rode achtergrond**. Vervolgens zal deze notapost niet meer in uw lijst getoond worden. Indien het een gewenste orderregel betreft, kunt u middels **[Alternatief]** een alternatief artikel kiezen.

26-11-21 (vr) 13028155 Dexamethesonum micro fagr, 1g · 0 ACB24108

#### **Verwachte leverdata**

In de kolom ' Verw.leverdatum' vindt u, mits bekend, de datum waarop we verwachten dat het artikel binnenkomt. Mogelijk zijn bepaalde verwachte leverdata in rood aangegeven in het overzicht. Dit is een signaal dat van de betreffende notapost de verwachte leverdatum is gewijzigd. Indien u de muisaanwijzer door middel van een mouse-over 28-12-21 (d) - Gowtzigd van onbekend naar 28-12-21 op de rode datum zet (dus niet klikken), verschijnt de wijziging.

Nadat u deze informatie heeft gezien kunt u de tekstkleur weer aanpassen naar zwart door de regel aan te klikken en vervolgens de knop **[Gezien]** aan te klikken.

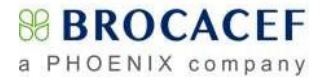

#### **Beschikbare alternatieven**

Brokis checkt iedere ochtend of er voor de notaposten alternatieven voorradig zijn. Dit is een momentopname. Via de knop **[Zoek alternatieven]** actualiseert u het overzicht en kunt u in één actie voor alle notaposten naar een leverbaar alternatief zoeken.

Achter de notapost verschijnt een symbool om aan te duiden of er een alternatief beschikbaar is. Het alternatief symbool **as** als er een leverbaar alternatief beschikbaar is, of een rode stip • als er geen alternatief beschikbaar is.

U kunt in het alternatievenscherm uit de beschikbare alternatieven een keuze maken en een nieuw bestelregel aanmaken. Gelijk na deze actie krijgt u de vraag of u het artikel in nota wilt verwijderen. De nieuwe regel vindt u vervolgens terug in het onderwerpgebied *Te verzenden*, welke u in de linker kolom aan kunt klikken. Vanuit *Te verzenden* kunt u deze order vervolgens insturen door te klikken op de verzendknop en verder afhandelen als een normale order.

#### **Bewerkingsopties**

In de balk onderin het scherm kunt u de bewerkingsopties vinden.

Details Wijzigen Gibrovenloom C Verwijderen C Gemen 28 Aternatief 23 Geen alternatief 25 Financija 20 Literature 20 Zoek alternatieven

De bewerkingsopties kunt u ook terugvinden in een contextmenu door op de regel met de rechtermuisknop te klikken.

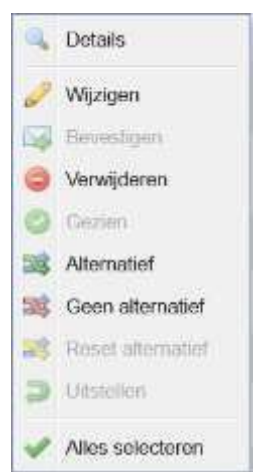

- **[Wijzigen]** het nog na te leveren aantal verlagen.
- **[Bevestigen]** levering notaposten op groene achtergrond accorderen.
- **[Verwijderen]** laten vervallen van de notapost.
- **[Gezien]** Gewijzigde rode leverdatum zwart maken.
- **[Alternatief]** zoeken naar een leverbaar alternatief.
- **[Geen alternatief**] voor deze notapost geen alternatief adviseren.
- **[Reset alternatief**] herstel voorkeur om weer alternatief advies te ontvangen
- **[Uitstellen**] verleng een notapost die gaat vervallen

Wilt u meer ontvangen dan er nu voor u in nota staat, dan is het nodig een nieuwe bestelregel aan te maken.

#### **Voorkeur alternatief advies**

In de kolom 'Advies alt' staat de voorkeur met betrekking tot het tonen van alternatieven. In één oogopslag kunt u zien welke voorkeur invloed heeft op het tonen van alternatieven.

- Voor deze notapost worden alternatieven getoond.
- Voor deze notapost heeft u gekozen voor 'geen alternatief advies tonen'.
- Het artikel is gefixeerd. Voor het bestelde product wordt geen alternatief getoond in verband met de artikelvoorkeur 'fixeren'. Dit is te herstellen in het productdetailscherm op het tabblad 'Voorkeur'.

N.B. In de kolom 'Preferent' ziet u of de notapost een preferent artikel is d.m.v. een **√** groene vink.

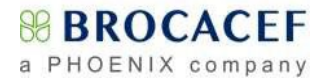

## <span id="page-23-0"></span>**2.13 Correcties & retouren**

*Vanaf versie 2019-02 maakt Brokis, bij het aanmelden van te retourneren geneesmiddelen, onderscheid tussen wel en niet FMD plichtige producten. Voor zowel FMD plichtige als niet FMD plichtige organisaties zal Brokis automatisch de juiste werkwijze kiezen en de gebruiker aanwijzingen geven hoe te handelen. Door de muisaanwijzer over eventuele (fout)meldingen te bewegen verschijnt een aanvullende toelichting of aanwijzing.*

#### **Verklaring gebruikte afkortingen**:

- **1 FMD** = **F**alsified **M**edicines **D**irective
- **2 NMVS** = **N**ederlandse **M**edicijnen **V**erificatie **S**ysteem

Er zijn meerdere mogelijkheden om correcties te melden.

Indien het een enkele orderregel betreft kunt u vanuit het onderwerpgebied **definitieve orders** in de order de betreffende orderregel aanklikken en daar de correctie op aanbrengen. Dit kan middels de knop **[Regel correctie/retour]** onderaan het scherm, maar kan ook door de orderregel met de rechter muisknop aan te klikken.

Nadat u de regel heeft geselecteerd klikt u op de knop **[Regel correctie/retour]** waarna het hieronder getoonde scherm verschijnt. In dit venster kunt u middels het uitrolmenu de **Reden** kiezen. Afhankelijk van de gekozen reden moet u bij **Actie** aangeven wat er moet gebeuren.

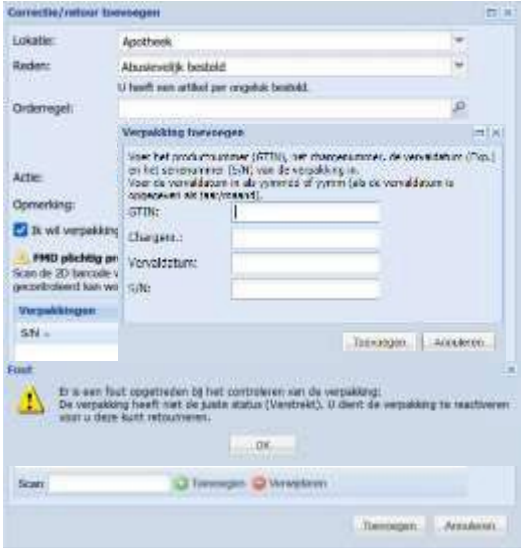

- Bij niet **FMD1** plichtige producten kunt u œ vervolgens het **Aantal**, een eventuele **Opmerking**  invullen en op **[Toevoegen]** klikken. De **SPOED** indicator kunt u aanvinken als u het na te leveren product echt vandaag in huis wilt hebben. Een medewerker van contact & support zal u hierover telefonisch benaderen.
- Voor het aanmelden van correctie/retour orders voor koelkast- en opiumwetproducten, hebt u toestemming nodig van een Brocacef medewerker. Neem hiervoor telefonisch contact op met de afdeling Contact & Support via 030 - 2 452 888. Dit laatste is ook van toepassing voor correctie/retour reden 'Artikel/aantal verkeerd genoteerd'.

Wanneer u producten wilt retourneren die wél **FMD1** plichtig zijn, zal Brokis automatisch het venster aanpassen (volgende bladzijde) en moet de **2D/QR** barcode van elke te retourneren verpakking worden gescand (zie eventueel blz [43\)](#page-42-0). Hierbij zal Brokis direct een controle (**VERIFY**) doen op de status van het product en deze verifiëren bij het **NMVS2**. Wanneer het **NMVS** aangeeft dat het product actief (**ACTIVE**) is, kan het product voor retournering worden aangemeld. Indien het **NMVS** echter aangeeft dat het product niet actief, maar bijvoorbeeld **VERSTREKT** is, zult u eerst een reactivering**<sup>3</sup> (UNDO**) van het product uit moeten voeren om deze producten alsnog te kunnen retourneren.

**<sup>3</sup>**Een verpakking die voor **FMD** bij het **NMVS** als **VERSTREKT** is afgemeld, kan binnen tien dagen na afmelding, uitsluitend door het systeem dat heeft afgemeld, opnieuw worden aangemeld (**UNDO**).

De 2D/QR barcode informatie kan ook handmatig (hoofdlettergevoelig) worden ingevoerd via **[Toevoegen],** maar wordt vanwege de complexiteit sterk afgeraden.

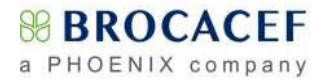

Aansluitend gaat u naar het onderwerpgebied **Correcties/retouren**. Hier staan alle door u aangemaakte correctie- en retourmeldingen.

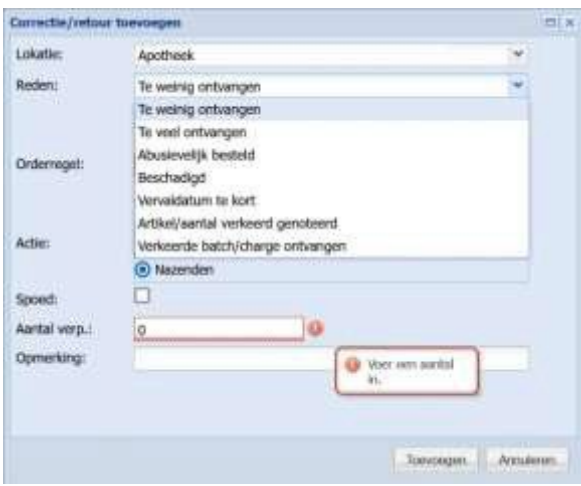

De knop **[Toevoegen]** kunt u hier gebruiken om overige retourmeldingen te doen. Hier zijn de redenen van retour uitgebreid met: *Niet besteld artikel ontvangen, Vervaldatum met vergoeding, Recall* en *Overtollig*.

Tevens kunt u artikelen retourneren waarvan u niet meer weet uit welke bestelling dit artikel afkomstig is. Zodra u een artikel selecteert zoekt het systeem voor u uit met welke order dit is geleverd. Brokis toont het ordernummer dat u vervolgens kunt selecteren. Indien geen ordernummer wordt getoond is er, afhankelijk van de retourreden, mogelijk geen recht van retour.

Als u een melding heeft gedaan zal contact & support deze in behandeling nemen, zodra er een akkoord is zal dit zichtbaar worden in het onderwerpgebied **Correcties/retouren** Als de status is gewijzigd in *Haalopdracht aangemaakt*, kunt u de haalopdracht via de knop

**[Haalopdracht]** printen, ondertekenen en bij de goederen in de bak doen.

De chauffeur heeft na het printen direct de opdracht, bij het bezorgen van de eerstvolgende bestelling, de goederen mee retour te nemen.

Statussen die zichtbaar zijn in het onderwerpgebied **Correcties/retouren:** 

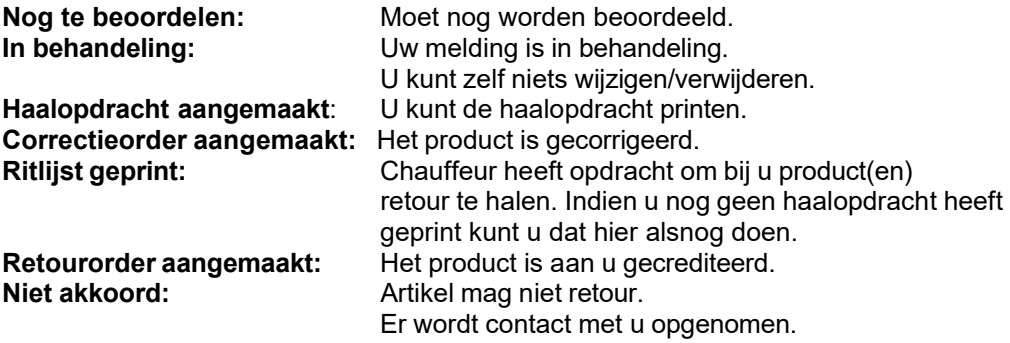

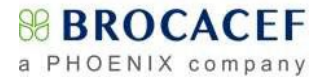

## <span id="page-25-0"></span>**2.14 Recalls**

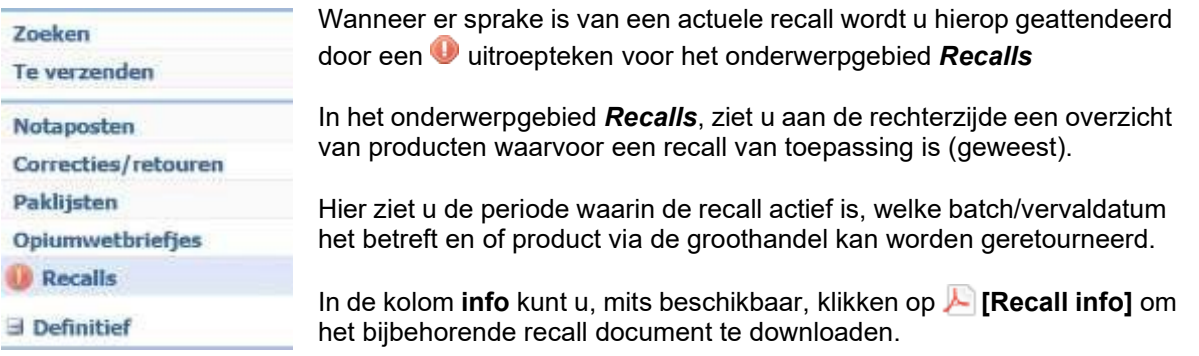

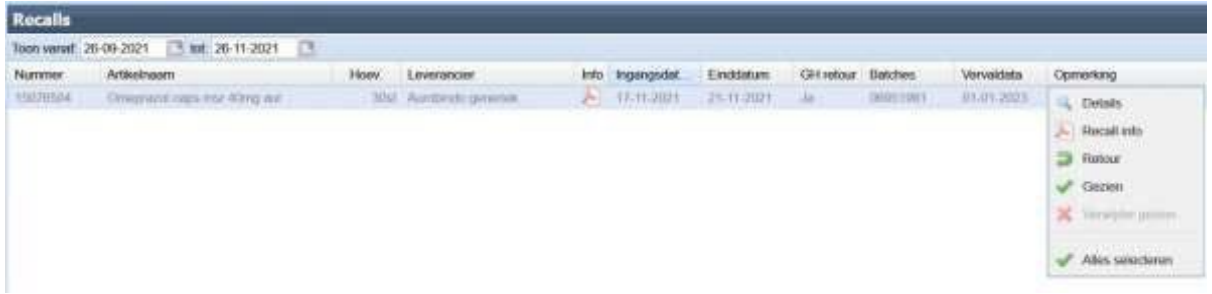

Door een regel met de rechter muisknop aan te klikken kunt u via **Details** op **het** tabblad **Historie** direct zien of en wanneer dit product aan u is geleverd (zie evt. **2.9** bl[z.17\)](#page-16-0)

In het rechtermuisknopmenu kunt u via **A** Recall info het bijbehorende recall document downloaden.

Indien dit product nog in uw voorraad aanwezig is, kunt u deze direct vanuit dit scherm aanmelden voor retourzending door op **Retour** te klikken; dit werkt verder identiek aan het aanmelden van correcties & retouren (zie evt. **2.13** vanaf bl[z.24](#page-23-0) )

Indien gewenst kunt u het uitroepteken voor het onderwerpgebied verwijderen door de recall als **Gezien** te markeren. Na verversen (**F5**) zal het uitroepteken verdwenen zijn.

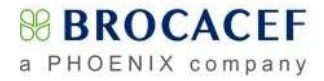

# <span id="page-26-0"></span>**3. Rapportages**

Brokis biedt middels diverse rapporten ondersteuning om uw inkoop te optimaliseren en daarmee het rendement te verbeteren.

Door rechtsboven in het scherm op de knop **[Rapport]** te klikken, opent u een menu met daarin zichtbaar de voor u beschikbare rapportagemogelijkheden.

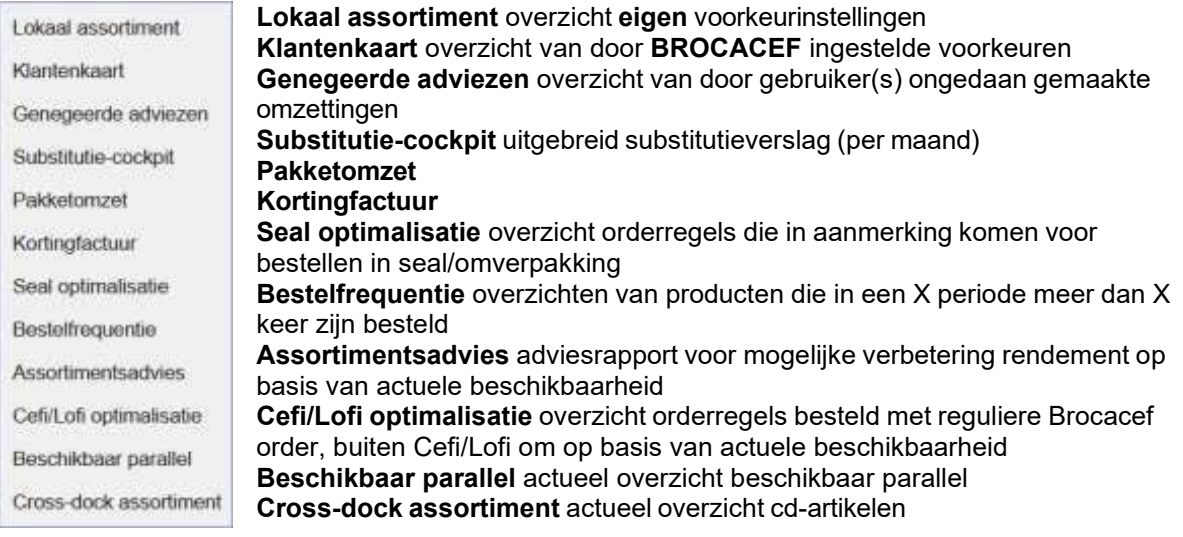

De rapporten *Klantenkaart*, *Pakketomzet* en *Kortingfactuur* zijn alleen inzichtelijk voor gebruikers met een *Manager account*.

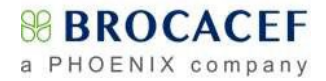

# <span id="page-27-0"></span>**3.1 Lokaal assortiment**

Klik in de menubalk middels de knop **[Rapport]** op het rapport *Lokaal assortiment*. Kies eventueel bij **Lokatie** het aflevercontact waarvoor u een overzicht wilt aanmaken. Kies bij **Rapport-type** het gewenste rapport (standaard *Lokale artikelvoorkeuren)*

*Lokaal assortiment* is een overzicht van alle via Brokis bestelde producten. *Lokale artikelvoorkeuren* is een overzicht van alle producten die een afwijkende (eigen voorkeur) instelling hebben.

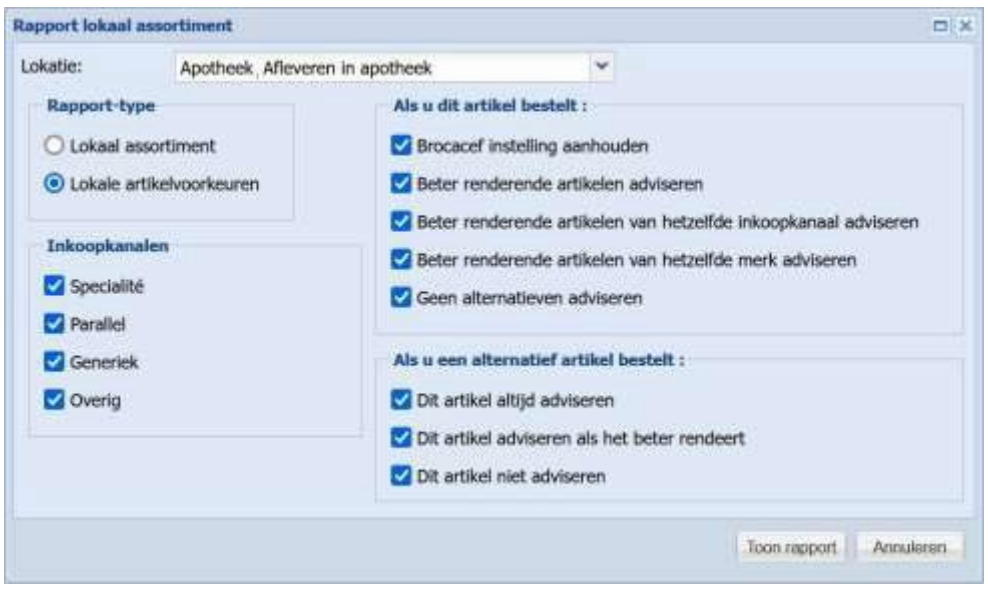

Bij *Inkoopkanalen* kunt u aangeven voor welke specifieke productgroep u een overzicht wenst. Standaard staat alles geselecteerd.

Bij *Als u dit artikel bestelt:* en *Als u een alternatief artikel bestelt:* kunt u aangeven dat u alleen artikelen met een specifieke voorkeurinstelling wilt zien. Standaardwaarde is dat alles wordt getoond.

Nadat u de keuzes heeft aangemerkt klikt u op de knop **[Toon rapport]** Brokis zal vervolgens in Excel een rapport aanmaken met de gevonden producten, waarbij twee kolommen met informatie omtrent de instellingen van het product.

Kolom *Voorkeurcontrole* (als u dit artikel bestelt)

- **+ Standaard** Beter renderende artikelen adviseren conform BROCACEF<br> **+ Da** Beter renderende artikelen adviseren
- **+ Ja** Beter renderende artikelen adviseren
- **+ Merk-gebonden** Beter renderende artikelen van hetzelfde merk adviseren
- **+ Nee** Geen alternatieven adviseren
- **+ Zelfde inkoopkanaal** Beter renderende artikelen adviseren van hetzelfde inkoopkanaal

Kolom *Voorkeur* (als u een alternatief artikel bestelt)<br>**+** Dit artikel altiid advis

- **+ Ja** Dit artikel altijd adviseren
- **+ Standaard** Dit artikel adviseren als het beter rendeert
- **Dit artikel niet adviseren**

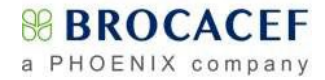

## **3.2 Genegeerde adviezen**

<span id="page-28-0"></span>Kies in de menubalk middels de knop **[Rapport]** het rapport *Genegeerde adviezen*.

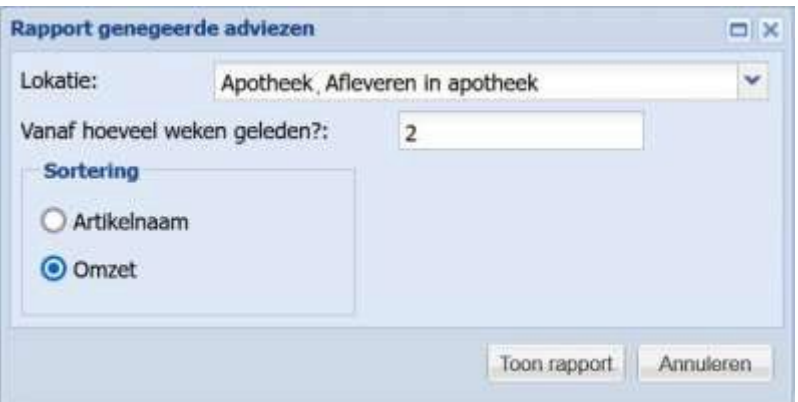

Kies bij *Lokatie* het aflevercontact waarvoor u een overzicht wilt aanmaken.

Vul bij *Vanaf hoeveel weken geleden?* Het aantal weken in dat u terug wilt zien.

Kies bij *Sortering* de volgorde waarin u het rapport getoond wilt hebben; alfabetisch op *Artikelnaam* of aflopend op *Omzet*.

Nadat u de keuzes heeft aangemerkt klikt u op de knop **[Toon rapport]**

Brokis zal vervolgens in Excel een rapport aanmaken met de orderregels, waarbij de gebruiker, de door Brokis geoptimaliseerde regels, terug heeft gezet naar het oorspronkelijk bestelde product.

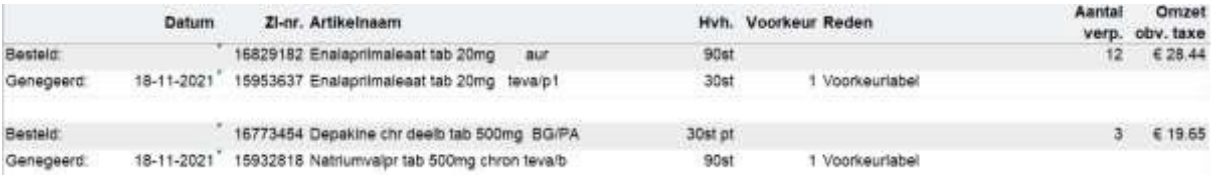

De op een grijze achtergrond getoonde regel betreft het oorspronkelijk bestelde product, met daaronder de producten die in Brokis met een hogere voorkeur aangemerkt staan. Indien de omzetting op meerdere dagen ongedaan is gemaakt, worden deze apart van elkaar getoond. De kolom *Voorkeur* geeft de prioriteit van het voorkeursproduct aan en de kolom *Reden* waarom een product is omgezet. De kolom *Aantal verp.* is het totaal aantal verpakkingen van de oorspronkelijk bestelde producten. De kolom *Omzet obv.taxe* toont het totaalbedrag, op basis van de taxe-prijs, dat met dit genegeerde advies gemoeid is. Dit is niet het prijsverschil tussen het oorspronkelijk bestelde product en het genegeerde advies.

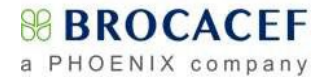

## <span id="page-29-0"></span>**3.3 Substitutie-cockpit**

Tabblad *Substitutie cockpit*

Kies in de menubalk rechts middels de knop **[Rapport]** het rapport *Substitutie-cockpit*.

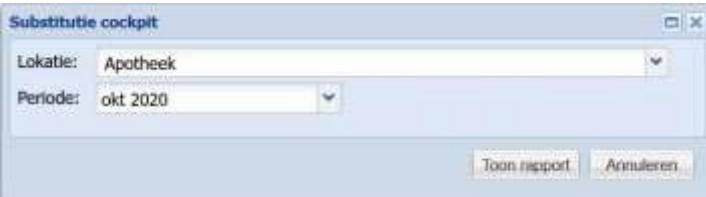

Standaard staat het overzicht op het hoofdcontact en geeft een totaalbeeld van alle aflevercontacten.

Middels het pijltje achter *Lokatie* kunt een specifiek aflevercontact selecteren.

Bij *Periode* kiest u de maand waarover u informatie wenst. Standaard staat deze op de laatste afgesloten maand. Door vervolgens op **[Toon rapport]** te klikken produceert Brokis een Excel bestand waarin, afhankelijk of er voor een specifiek aflevercontact is gekozen, meerdere tabbladen in het overzicht beschikbaar zijn. Indien het hoofdcontact (bovenste vetgedrukte regel) is gekozen zal slechts één tabblad worden getoond.

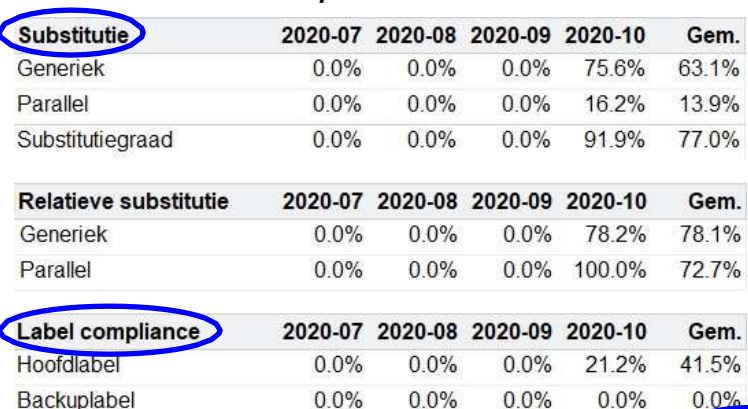

1. De omzetpercentages generiek en parallel ten opzichte van de totale geneesmiddelenomzet op basis van de taxeprijs.

2. De mate waarin u het potentieel van de beschikbare substitutiemogelijkheden heeft benut.

3. De mate waarin u uw generiek omzet binnen uw voorkeurslabel(s) heeft besteld (N.B. Preferentie van grote invloed).

**Basis substitutie**: het aandeel van uw geneesmiddelen omzet dat u bij invoer reeds binnen het optimale inkoopkanaal heeft besteld.

**Geaccepteerde adviezen**: het aandeel van uw geneesmiddelomzet dat u in eerste instantie buiten het optimale inkoopkanaal heeft besteld waarvan u de adviezen van Brokis heeft opgevolgd.

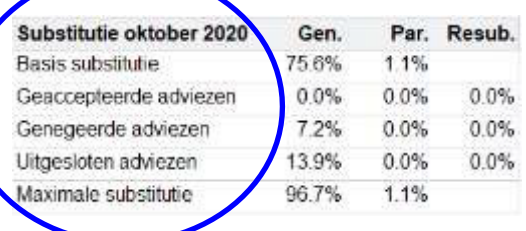

**Genegeerde adviezen**: het aandeel van uw geneesmiddelenomzet waarvan u de adviezen van Brokis niet heeft opgevolgd.

**Uitgesloten adviezen**: het aandeel van uw geneesmiddelenomzet waarvan uw productinstellingen ervoor zorgen dat substitutieadviezen onderdrukt worden.

\*Indien men in Brokis handmatig besteld en via de voorkeurdialoog het voorkeurartikel accepteert dan valt dit onder de categorie **Basis substitutie**.

\*\*Alle percentages zijn ten opzichte van de totale geneesmiddelenomzet.

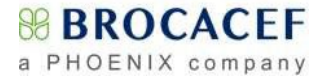

In het Excel overzicht van een aflevercontact, kunt u onderin een *tabblad* selecteren waarin gedetailleerde gegevens worden getoond.

#### Tabblad *Geaccepteerd advies*

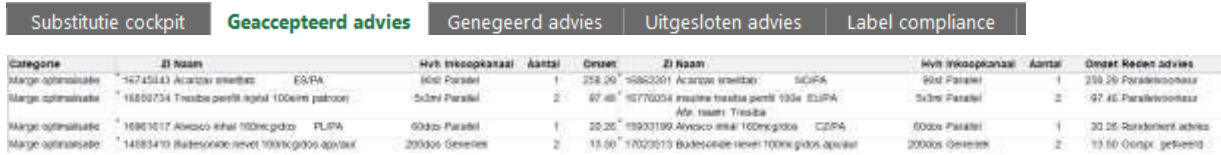

#### **Categorie**: Bij *Marge optimalisatie* behoorde het adviesartikel tot hetzelfde inkoopkanaal als het uiteindelijk bestelde artikel. Bij *Substitutie* en *Resubstitutie* behoorde het adviesartikel tot een ander inkoopkanaal dan het oorspronkelijk bestelde artikel.

#### Tabbladen *Genegeerd advies* en *Uitgesloten advies*

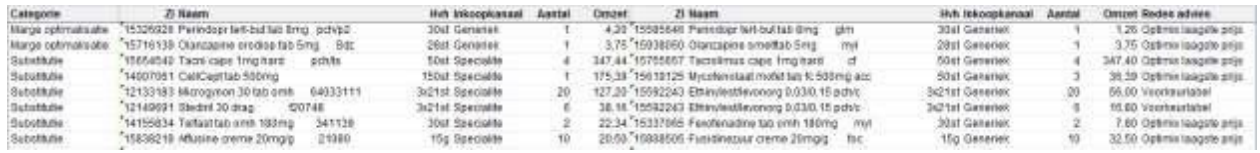

**Categorie**: Bij *Marge optimalisatie* behoorde het adviesartikel tot hetzelfde inkoopkanaal als het uiteindelijk bestelde artikel. Bij *Substitutie* en *Resubstitutie* behoorde het adviesartikel tot een ander inkoopkanaal

dan het oorspronkelijk bestelde artikel.

Op het tabblad *Uitgesloten advies* toont de kolom *Reden uitsluiting* de oorzaak van het niet tonen van het adviesartikel door Brokis.

Het bij het adviesartikel getoonde aantal kan zijn afgerond indien de inkoopverpakking afwijkt van die van het uiteindelijk bestelde artikel.

#### Tabblad *Label compliance*

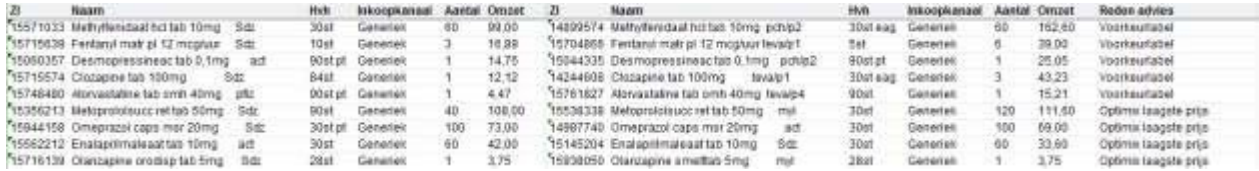

Toont alle generieke artikelen die ondanks de adviezen voor voorkeur- / backuplabel werden besteld. Het bij het adviesartikel getoonde aantal kan zijn afgerond indien de inkoopverpakking afwijkt van die van het uiteindelijk bestelde artikel.

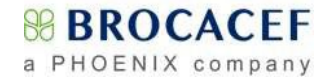

## <span id="page-31-0"></span>**3.4 Seal optimalisatie**

Kies in de menubalk middels de knop **[Rapport]** het rapport *Seal optimalisatie*.

Het hieronder getoonde venster wordt geopend.

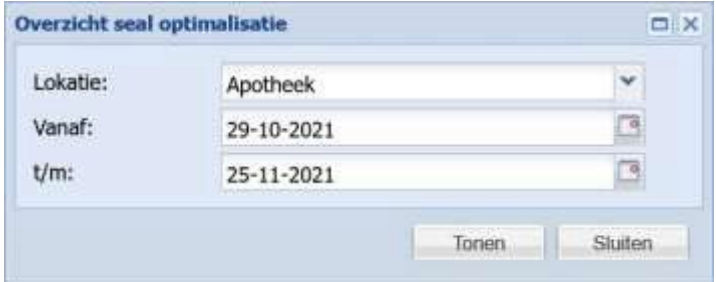

Bij *Lokatie***:** kiest u het aflevercontact waarvoor u een advies wenst aan te maken.

Bij *Vanaf: - t/m***:** stelt u de gewenste periode in.

Nadat u op **[Tonen]** heeft geklikt, zal Brokis een adviesrapport in Excel formaat genereren.

Aan de hand van dit rapport kunnen, daar waar mogelijk, in het apotheeksysteem de standaard bestelhoeveelheden aangepast worden.

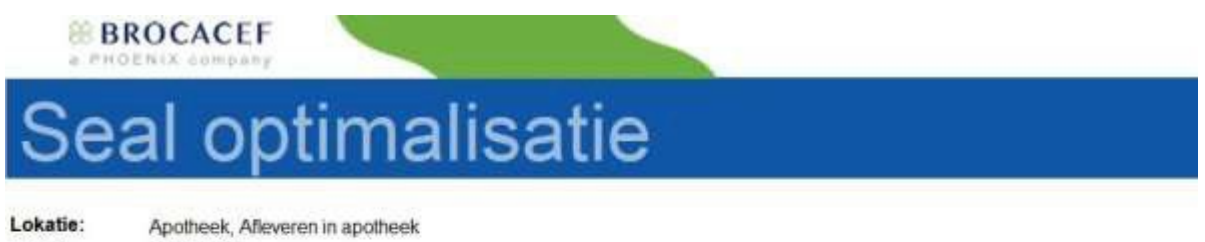

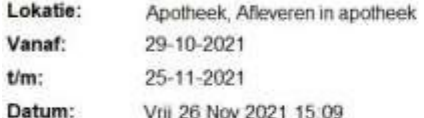

Orderregels die in aanmerking komen voor bestellen in omverpakking:

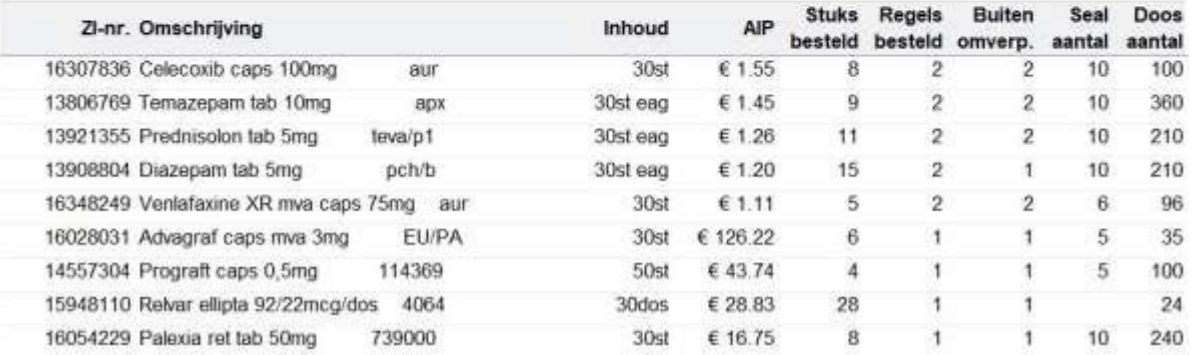

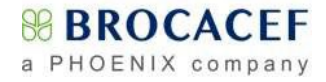

## <span id="page-32-0"></span>**3.5 Bestelfrequentie**

Kies in de menubalk middels de knop **[Rapport]** het rapport *Bestelfrequentie*.

Het hieronder getoonde venster wordt geopend.

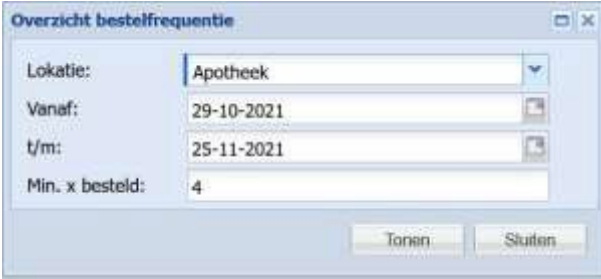

Bij *Lokatie***:** kiest u het aflevercontact waarvoor u een advies wenst aan te maken. Bij *Vanaf: - t/m***:** stelt u de gewenste periode in.

Bij *Min. X Besteld:* vult u het minimumaantal keer in dat een product in de desbetreffende periode besteld moet zijn.

\* Voor een maand vult u hier bijvoorbeeld 4 in om een overzicht te krijgen van producten die gemiddeld 1 X per week worden besteld

Nadat u op **[Tonen]** hebt geklikt, zal Brokis een adviesrapport in Excel formaat genereren. Aan de hand van dit rapport kunnen daar waar mogelijk in het apotheeksysteem de standaard bestelhoeveelheden aangepast worden.

# **Bestelfrequentie**

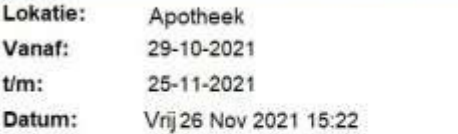

Overzichten van producten die meer dan 3 keer zijn besteld:

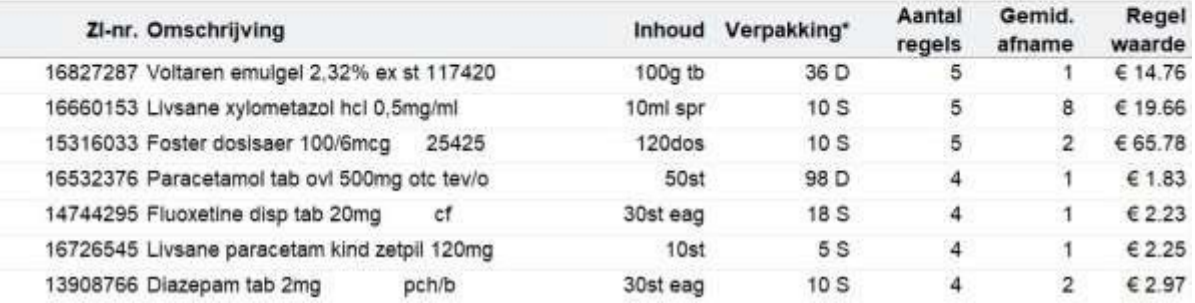

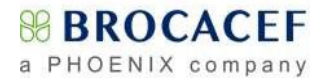

## <span id="page-33-0"></span>**3.6 Assortimentsadvies (o.a. CeFi/LoFi)**

Voor aflevercontacten waarop niet automatisch gesubstitueerd wordt is het *Assortimentsadvies* een alternatief voor mogelijke rendementsverbetering.

Wanneer dit adviesrapport voor contacten als **CeFi, APL of speedfiller** wordt aangemaakt, dient in het Brokis hoofdscherm bij locatie eerst het **betreffende** contact geselecteerd te worden.

Kies in de menubalk middels de knop **[Rapport]** het rapport *Assortimentsadvies*.

Het hieronder getoonde venster wordt geopend.

Bij *Lokatie***:** kiest u het aflevercontact waarvoor u een advies wenst aan te maken.

Bij *Vanaf: - t/m***:** stelt u de gewenste periode in.

In de linker kolom vinkt u de *inkoopkanalen* aan om te bepalen voor welke ingekochte producten u een advies wenst.

In de rechterkolom vinkt u aan vanuit welke *inkoopkanalen* de adviezen afkomstig moeten zijn.

In het hiernaast getoonde voorbeeld worden de ingekochte Nederlands Spécialité en Parallel producten gecontroleerd op een beter renderend product, binnen de inkoopkanalen Spécialité en Parallel, dat **nu leverbaar** is.

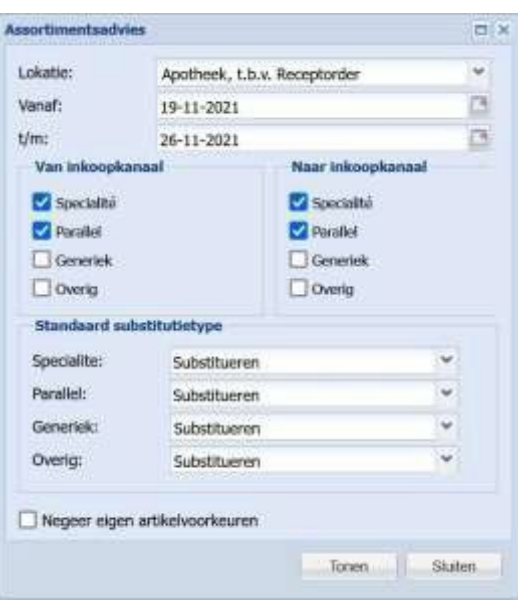

Producten die zijn voorzien van een eigen instelling/voorkeur kunnen genegeerd worden Nadat u op **[Tonen]** heeft geklikt, zal Brokis een adviesrapport in Excel formaat genereren.

# ssortimentsadvies

Lokatie: Apotheek t b v Receptorder Vanat: 19-11-2021 26-11-2021 timi Besteld: Specialte: Parallel Advies: Specialite, Parallel Substitutie: Specialite: Ja Parallel:  $\overline{12}$ Generiek: Ja Overio:  $\overline{38}$ Voorkeur: Inclusief eigen artikelvoorkeuren Vrij 26 Nov 2021 15:56 **Datum:** 

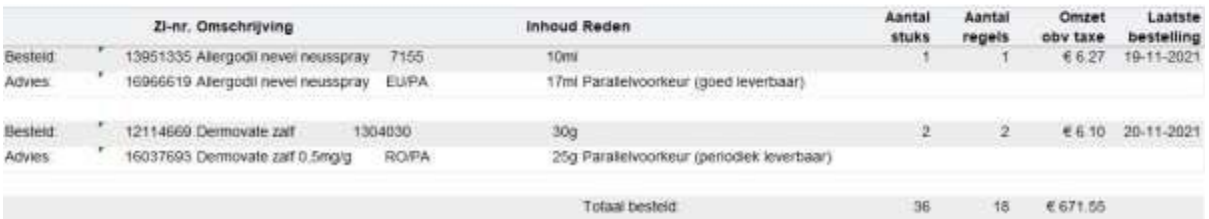

Het bestelde product wordt getoond op een grijze achtergrond met daaronder, op volgorde van beste keus, de actuele adviezen met daarbij de verwachte leverbaarheid van Parallel en eventueel afwijkende namen. Daarnaast de getotaliseerde omzet en het totaalaantal bestelde verpakkingen en regels, gesorteerd op omzet per artikel (taxe-prijs aflopend).

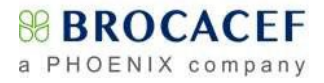

# <span id="page-34-0"></span>**4. Brokis Light**

Wanneer Brokis niet wordt gebruikt om orders online af te handelen, kan het systeem toch worden gebruikt voor het (beperkte functionaliteit) beheren van uw *Notaposten (zie bl[z.22o](#page-21-0)p [pagina](#page-21-0) 22 [- 24\)](#page-23-0)*  en het opvoeren van *Correcties & retouren*. Daarnaast zijn er ook mogelijkheden om gebruik te maken van enkele van de aanwezige *Rapportagemogelijkheden*.

Indien u Brokis Light wilt gebruiken opent u uw webbrowser, wij adviseren u om standaard Google Chrome of Firefox te installeren, en typt u vervolgens in de adresbalk<https://www.brokis.nl/>

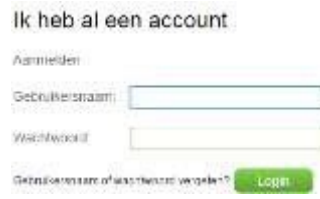

Nadat u op **[Enter]** heeft gedrukt zal de aanmeldpagina van Brokis verschijnen.

U voert hier uw gebruikersnaam en wachtwoord in die door Brocacef zijn verstrekt en klikt vervolgens

op de knop **[Login]**

Aan de linkerzijde van het scherm ziet u de diverse *onderwerpgebieden* van Brokis:

- Bij het aanklikken van **Notaposten** ziet u aan de rechterzijde van het scherm bestelregels die Brocacef niet op het oorspronkelijk gewenste moment heeft geleverd met informatie omtrent de actuele verwachte leverdatum.
- Bij het aanklikken van **Correcties/retouren** ziet u aan de rechterzijde van het scherm de mogelijk reeds opgevoerde correctie- en retourorders. Op bladzijde 25-26 vindt u meer informatie hierover.
- Onder **Definitief** staan de orders die verzameld worden, onderweg of reeds geleverd zijn. Wanneer u één van de orders aanklikt ziet u aan de rechterzijde van het scherm de inhoud van de order met daarbij de eventuele wijzigingen die hebben plaatsgevonden. Middels de agenda symbolen kunt u de getoonde periode aanpassen. Standaard worden de laatste veertien dagen getoond.

## <span id="page-34-1"></span>**4.1 Zoeken in Brokis Light**

Nadat u zich bij Brokis heeft aangemeld kunt u artikelen opzoeken middels de knop **[Zoeken]** rechtsboven in de menubalk. Nadat u op **[Zoeken]** heeft geklikt opent het venster **Zoek product**.

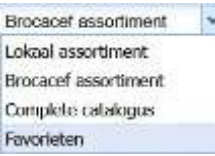

Standaard zal Brokis in **Brocacef assortiment** zoeken, maar door het uitrolmenu achter **Zoeken in:** te openen kan hier tevens voor een **Complete catalogus** worden gekozen.

In het zoekscherm kunt u middels diverse methoden naar het gewenste product zoeken. Een veel gebruikte methode is het zoeken op basis van de memocode, maar ook artikelnummer, Zi-nummer, merk-, stof–en leveranciersnaam zijn veel gebruikte zoekargumenten.

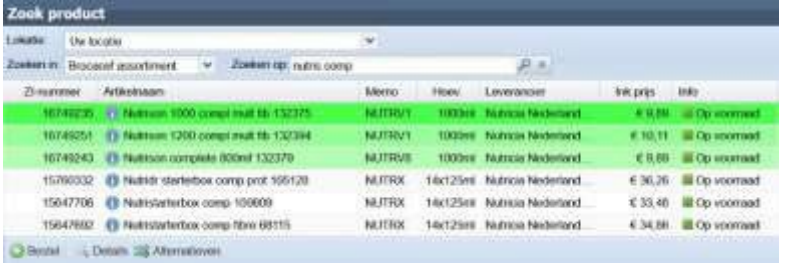

Daarnaast is het mogelijk om door middel van een met de PC verbonden barcodescanner de op de verpakking aanwezige barcode te scannen waarna Brokis in verreweg de meeste gevallen direct het juiste artikel zal tonen.

Wanneer u het gewenste artikel heeft gevonden, kunt u deze aanklikken en vervolgens middels de knop **[Details]** linksonder aanvullende informatie van het geselecteerde artikel inzien. Met de knop [**Alternatieven**] kunt u eventueel naar alternatieven voor het gekozen product zoeken.

Voor eventueel gebruik van de rapportagemogelijkheden in Brokis Light is het noodzakelijk dat een aantal zaken op de juiste manier staan ingesteld. Neem hiervoor contact op met de afdeling Contact & Support van Brocacef. Uitleg over *Rapportagemogelijkheden vindt u* op blz. [27](#page-26-0) - [34.](#page-33-0)

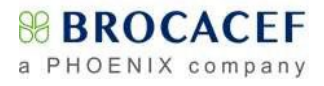

# <span id="page-35-0"></span>**5. Beheer opties**

Gebruikers met beheerrechten, hebben in Brokis toegang tot enkele extra opties:

- Gebruikers beheren
- Aanschrijfcheckfixaties (Brokis PRO abonnement)
- E-mail notificaties

## <span id="page-35-1"></span>**5.1 Aanschrijfcheck fixaties**

*Via dit onderdeel beheert u de gemaakte aanschrijfcheck fixaties.*

Dit is een Brokis PRO functionaliteit. Om de aanschrijfcheckfixaties in Brokis te beheren kiest u het contact waaraan het Brokis PRO advies is gekoppeld. Vervolgens vindt u onder de knop [**Overig**] de **Aanschrijfcheck fixaties**. Hier staan patiënt-artikel combinaties waarvan, tijdens de Brokis PRO Check, advies instellingen zijn veranderd. Zo kan er bijvoorbeeld ingesteld zijn dat voor een bepaald patiënt-artikel combinatie in de toekomst geen substitutieadvies meer dient te volgen. In onderstaand voorbeeld is voor een patiënt-artikel combinatie een afwijkende adviesinstelling vastgelegd. De eerstvolgende Brokis PRO Check in uw AIS, voor deze patiënt-artikel combinatie, zal conform deze wijziging worden uitgevoerd.

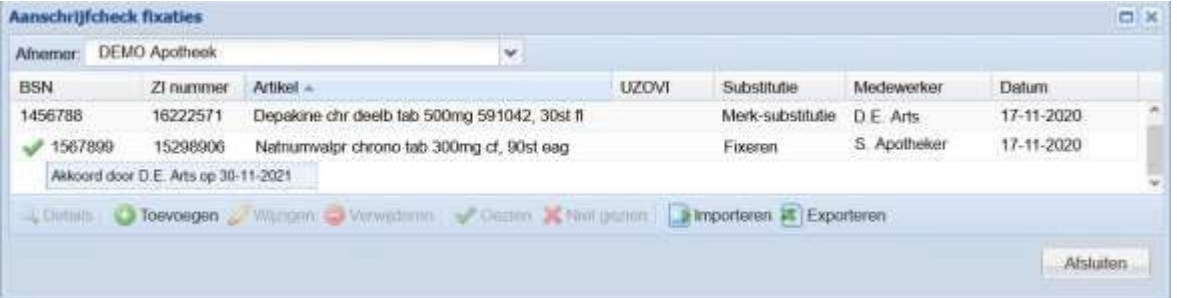

Het is gemakkelijk te zien welke medewerker de fixatie heeft aangemaakt en wanneer dit is gebeurd. Middels de knop [**Wijzigen**] kan de instelling aangepast worden en middels de knop [**Verwijderen**] wordt de adviesinstelling op de geselecteerde patiënt-artikel combinatie volledig ongedaan gemaakt. Met de [**Gezien**] knop kan de apotheker akkoord geven voor de aanschrijfcheck fixatie.

*N.B. Voor sommige klanten/klantgroepen is dit recht niet beschikbaar.*

## <span id="page-35-2"></span>**5.2 E-mail notificatie(s)**

Optioneel is het ontvangen van een e-mail notificatie indien er sprake is van een wijziging in de status van een notapost, in verband met een voorraadtekort, verzonden producten met een korte vervaldatum of recalls.

Brokis > Overig > E-mail notificaties.

U kunt hier de gewenste notificatie(s) selecteren en het emailadres invullen waarop u deze wilt ontvangen. Indien gewenst kunnen meerdere e-mailadressen worden ingevuld. Deze moeten gescheiden worden door een puntkomma.

*Vervallen notaposten worden niet meegenomen in de e-mail.*

- *Een vervallen notapost via Brocacef verloopt via contact met een medewerker van Contact & Support.*
- *Als u zelf een notapost laat vervallen ontvangt u een Waarschuwing.*

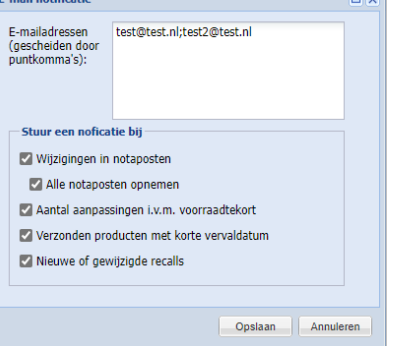

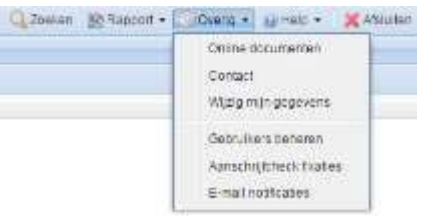

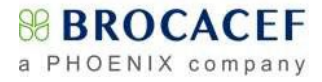

## <span id="page-36-0"></span>**5.3 Gebruikers beheren**

Via 'Gebruikers beheren' in Brokis of 'Mijn instellingen' op Mijn Brocacef kunt u nieuwe gebruikers aanmaken en/of rechten aanpassen bij reeds bestaande gebruikers.

#### **Belangrijke zaken om rekening mee te houden:**

- Een medewerkerbeheerder kan enkel rechten of toegang weggeven waarover hij/zij zelf beschikt. d
- Voor het gebruiken van bepaalde diensten op het portaal, is het noodzakelijk om breder toegang d. te verlenen dan op afleveradres-niveau. Bijvoorbeeld voor het afmelden van Opiumwetbrieven is toegang op volledig klantniveau noodzakelijk en voor Mijn Facturen toegang op afnemerniveau.
- Gebruikersnamen kunnen niet gewijzigd worden.

U kunt reeds aangemaakte gebruikers machtigen voor het afmelden van Opiumwetbrieven. Dit wordt uitgelegd in het hoofdstuk Opiumadministratie op blz. [39.](#page-38-3)

#### <span id="page-36-1"></span>**5.3.1 Gebruikers beheren in Brokis**

In Brokis kunt u gemakkelijk gebruikers aanmaken en beheren.

Kies na het inloggen op het portaal voor Brokis en klik d. vervolgens rechtsboven op de knop **[Overig]** en klik in het uitrolmenu op Gebruikers beheren.

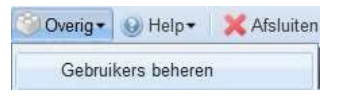

In het scherm wat opent zijn uitsluitend de medewerkers/gebruikers zichtbaar waarover u het beheer heeft. U kunt vanuit dit scherm medewerkers  $\bigcirc$  toevoegen,  $\bigcirc$  kopiëren,  $\bigcirc$  verwijderen en wijzigen.

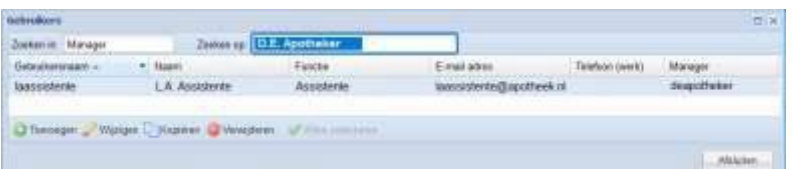

Klik met de muis op de knop **[Toevoegen]** linksonder om het onderstaande venster te openen op het tabblad **Gebruiker.** Vul het scherm met: een unieke gebruikersnaam (voorletters en achternaam), een wachtwoord, voorletters en achternaam, functie en een uniek e-mailadres. Bepaalde zaken worden automatisch gevuld; controleer deze op juistheid.

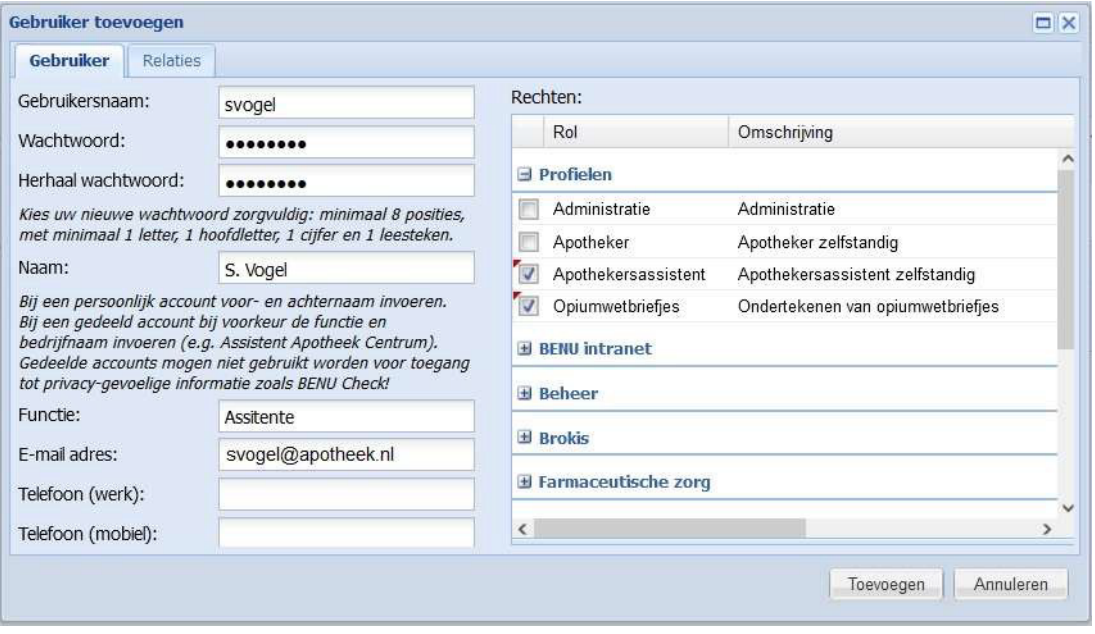

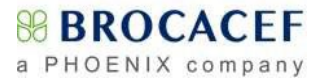

- đ Met het kiezen van een profiel aan de rechterzijde worden er automatisch rechten aan de nieuwe gebruiker toegekend. Deze rechten kunt u bekijken en, indien gewenst, handmatig aanpassen.
- Het tabblad **Relatie** wordt automatisch gevuld. U kunt hier desgewenst het toegangsniveau d. aanpassen door een ander niveau toe te voegen en het volledige niveau te verwwijderen..

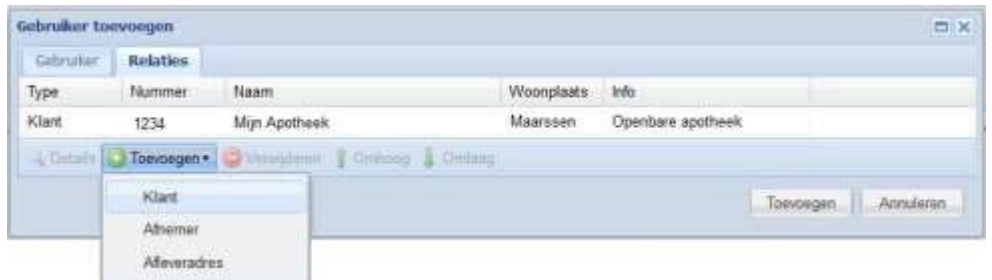

Vervolgens klikt u rechtsonder op de knop **[Toevoegen]** om de nieuwe gebruiker toe te voegen.

#### <span id="page-37-0"></span>**5.3.2 Gebruikers beheren via Mijn instellingen op Mijn Brocacef**

Als u toegang heeft tot Mijn Brocacef kunt u gebruikers beheren op het portaal via Mijn instellingen > Mijn medewerkers. Hier is tevens onderstaande informatie beschikbaar, in Welandelding medewerkerbeheer de 'Handleiding medewerkerbeheer'.

#### **Een medewerker toevoegen**

U kunt op de volgende wijze een medewerker aanmaken via Mijn Instellingen.

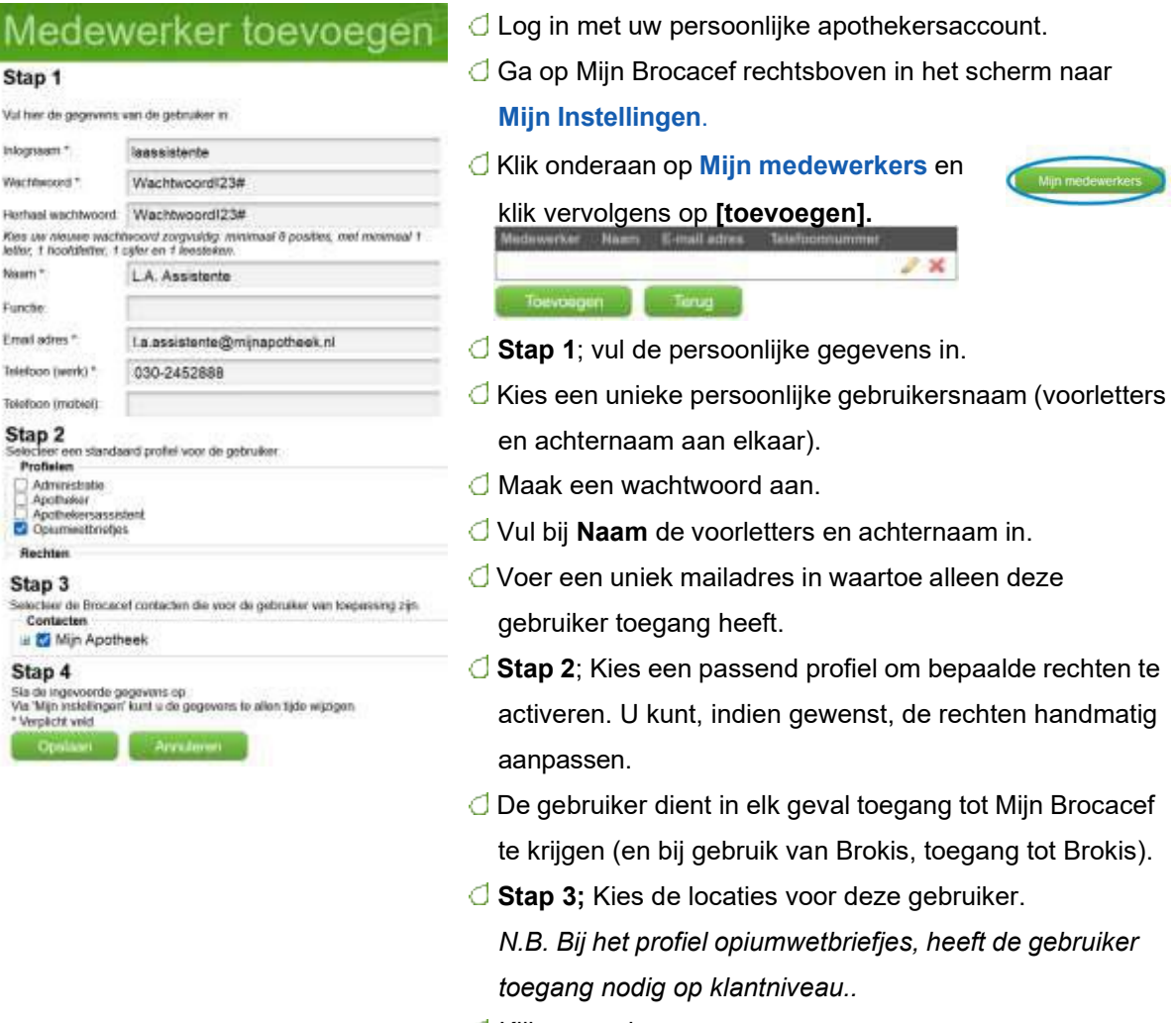

 $\bigcirc$  Klik op opslaan.

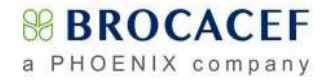

#### **Medewerkers bewerken of verwijderen**

Medewerkers kunnen aangepast worden door op het gele potloodje te klikken

Gebruikers kunnen verwijderd worden door op het rode kruisje te klikken.

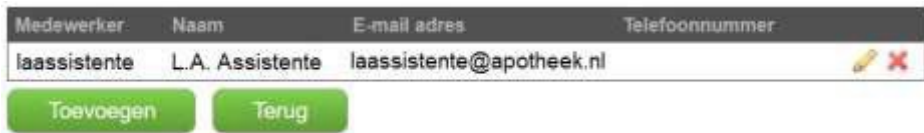

# <span id="page-38-0"></span>**6. Opiumwetadministratie**

Ten behoeve van de wettelijke opiumadministratie bestaan er opiumwetbriefjes die aangeven welke opiaten in uw apotheek geleverd zijn. Ook bij problemen met de levering, moet het briefje altijd worden goedgekeurd. Het archief van opiumwetbriefjes vormt, samen met de correcties, uw complete opiumwetadministratie. De opiumwetbrieven zijn te exporteren naar Excel, om snel en gemakkelijk alles op artikel- en sterkteniveau te kunnen bekijken.

### <span id="page-38-1"></span>**6.1 Inrichten Opiumwetadministratie**

De Inspectie eist dat een opiumwetbrief door, of namens, de bij het IGJ geregistreerde gevestigd apotheker wordt ondertekend binnen 3 werkdagen. Een gebruiker, die niet de gevestigd apotheker zelf is, moet expliciet gemachtigd zijn door de gevestigd apotheker. Dit betekent dat iedereen die de autorisatie moet krijgen om een opiumwetbrief af te melden, een **persoonlijk gebruikersaccount** op naam moet krijgen.

#### <span id="page-38-2"></span>**6.1.1 Gevestigd apotheker**

De afdeling contact & support regelt de autorisatie voor de gevestigd apotheker.

N.B. Als er iemand anders medewerkerbeheerder is, moet deze gebruikers aanmaken en rechten toekennen. Maar alléén de gevestigd apotheker kan de gebruikers machtigen*.* 

#### <span id="page-38-3"></span>**6.1.2 Machtiging gebruikers**

Als gevestigd apothekers kunt u medewerkers machtigen voor het afmelden van opiumwetbriefjes.

- 1) Log in als gevestigd apotheker.
- 2) Ga vanuit Mijn Brocacef of vanuit Brokis naar het onderdeel **[Opiumwetbriefjes]**
- 3) Kies **[Machtigen]** om het overzicht te zien van reeds gemachtigde gebruikers.

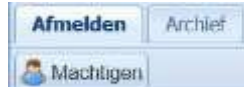

- 4) Begin met de machtiging door te klikken op **[Toevoegen].**
- 5) Selecteer het account van de te machtigen medewerker via het uitrolmenu. Stel een ingangsdatum in (standaard vandaag). Voer eventueel een einddatum in (standaard leeg).
- 6) Klik op **[Toevoegen].**

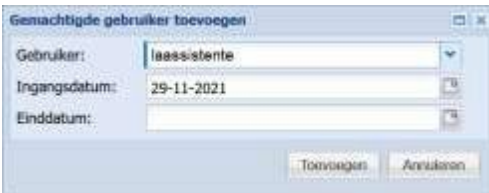

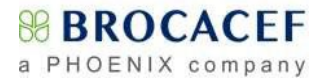

7) De gebruiker verschijnt in het overzicht **Gemachtigde gebruikers**:

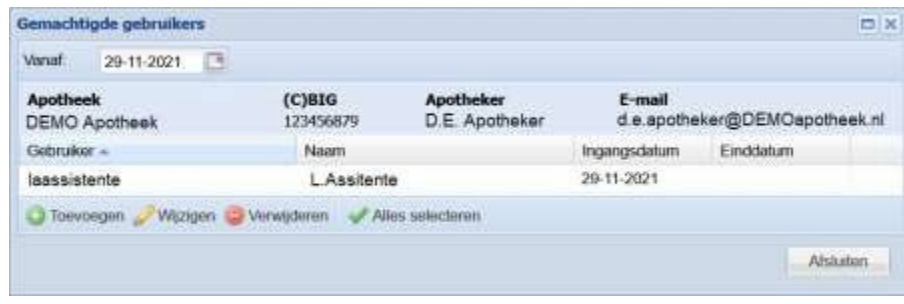

## <span id="page-39-0"></span>**6.2 Afmelden Opiumwetbriefje**

De wet eist dat de gevestigd apotheker, of een gemachtigde medewerker namens de gevestigd apotheker, het opiumwetbriefje afmeldt. Om een Opiumwetbriefje digitaal te ondertekenen logt u in op Mijn Brocacef of Brokis. Klik vervolgens op het onderwerpgebied **Opiumwetbriefjes**. Alle openstaande opiumwetbriefjes worden nu getoond. Een extra indicatie van openstaande Opiumwetbriefjes is het rode uitroepteken in het

onderwerpgebied 'Opiumwetbriefjes' in Brokis.

Oplumwetbriefjes

Omdat wettelijk alle opiatenleveringen binnen 3 werkdagen bevestigd moeten worden, is er een signaleringsfunctie ingebouwd om u te ondersteunen. Geel gekleurde regels geven aan dat er 3 werkdagen zijn verstreken. Staat het Opiumwet briefje langer dan 10 werkdagen open, dan worden de regels rood.

Kies de regel die u wilt afmelden met de rechter muisknop en klik op **Afmelden** U kunt ook alle openstaande regels selecteren via het contextmenu of onder in de balk en alles in één handeling afmelden.

Er zijn twee mogelijkheden:

#### **1. U bent ingelogd als gemachtigde gebruiker**

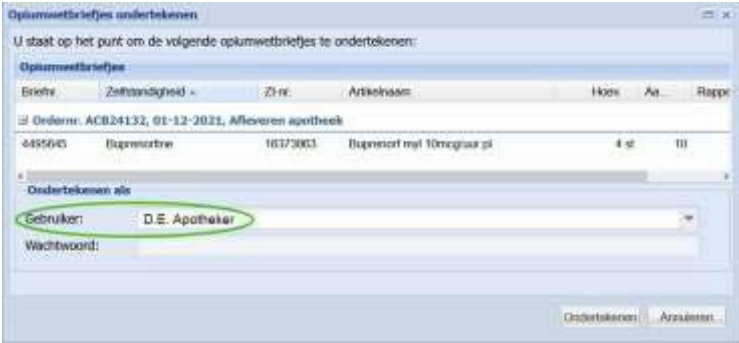

U ziet het af te melden artikel en uw naam. U kiest, zonder opnieuw uw wachtwoord te hoeven in te voeren, voor **[Ondertekenen]**.

#### **2. U bent ingelogd als niet gemachtigde gebruiker**

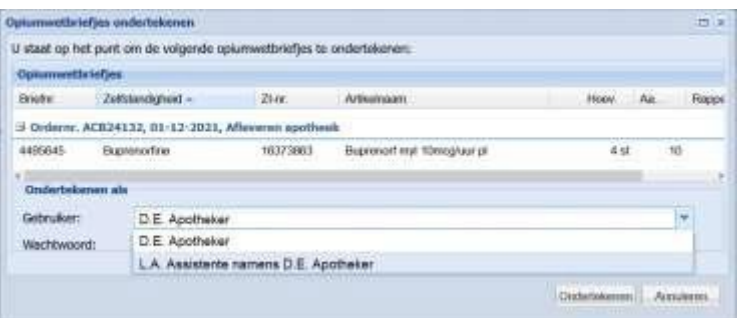

U kiest voor een gemachtigd gebruikersaccount uit de lijst. De gemachtigde gebruiker moet het wachtwoord invoeren. Vervolgens kunt u kiezen voor **Ondertekenen]**.

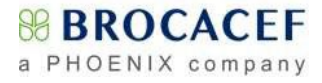

De afgemelde regels verdwijnen uit het overzicht;

| Afmelden           | Archief              |                           |                            |         |    |        |                   |
|--------------------|----------------------|---------------------------|----------------------------|---------|----|--------|-------------------|
| Machtigen          |                      |                           |                            |         |    |        |                   |
| Briefnr.           | Zelfstandigheid -    | $Z$ l-nt                  | Artikelnaam                | Hoev.   | Aa | Rappel |                   |
| d Ordernr.         | ABC00412, 05-01-2021 | t.b.v. Recept-order       |                            |         |    |        |                   |
| 3454670            | Tapentadol           | 16054229                  | Palexia 50mg retard to mva | 30 st   |    |        | 2 2de: 01-02-2021 |
| $\exists$ Ordernr. | ABB99874, 23-12-2020 | t.b.v. Recept-order       |                            |         |    |        |                   |
| 3456759            | Dexamfetamine        | 16224906                  | Amfexa Smg tablet          | $30$ st |    |        | 2 2de: 06-01-2021 |
| d Ordernr.         | ABB99873, 23-12-2020 | t.b.v. Afleveren apotheek |                            |         |    |        |                   |
| 3456760            | Morfine              | 14065541                  | Morfine hci cf 100mg/amp   | 10st    | 10 |        | 2de 06-01-2021    |

En worden verplaatst naar het tabblad **Archief;**

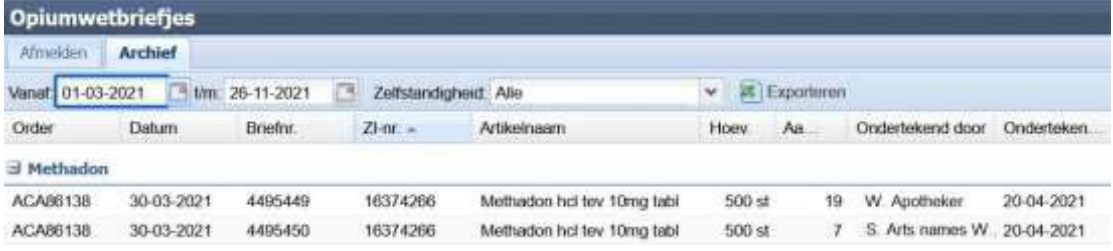

## <span id="page-40-0"></span>**6.3 Opvragen details**

Dit gaat op dezelfde wijze als bij notaposten door middel van een rechter muisklik op de betreffende regel en dan op **[Details]** te klikken. Hiermee wordt het scherm **Productdetails** zichtbaar.

## <span id="page-40-1"></span>**6.4 Opiumarchief**

U kunt een Opiumwetbriefje opvragen vanuit het archief.

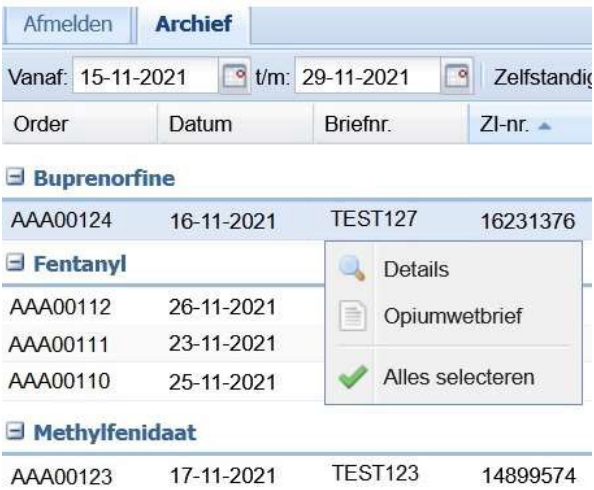

Het is mogelijk om een Opiumwetbriefje aan te vragen voor 1 of meerdere regels door in het archiefscherm deze te selecteren en klik op **[Opiumwetbrief]** in het contextmenu.

Door middel van de knop **[Alles selecteren]** is het mogelijk om met 1 handeling alle regels te selecteren en daarvoor de Opiumwetbriefjes op te halen.

#### U kunt vervolgens de opiumwetbrief openen;

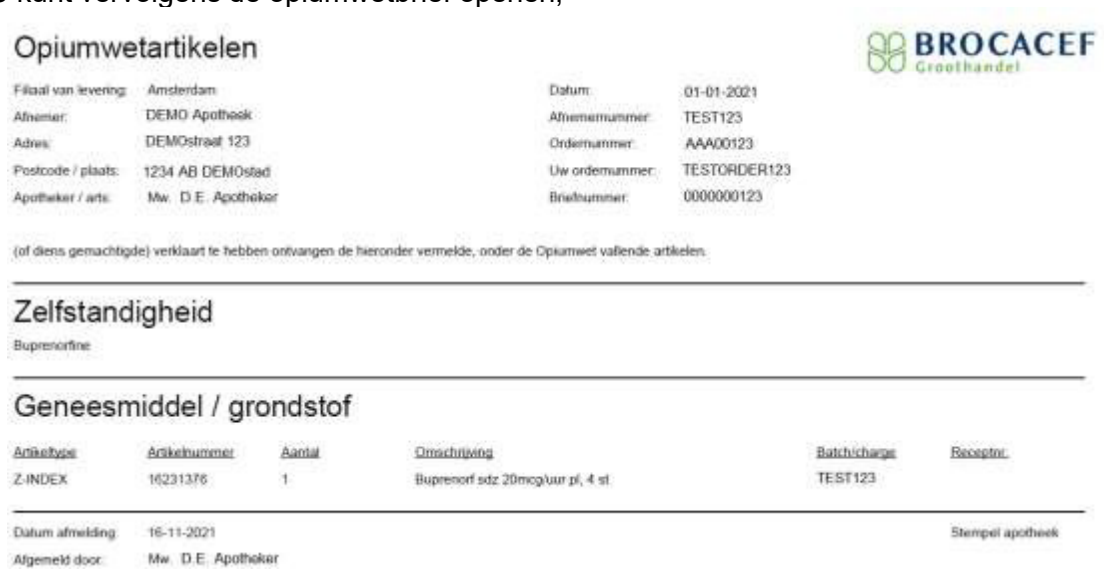

## <span id="page-41-0"></span>**6.5 Exporteerfunctie naar Excel**

Vanuit het archiefscherm is het mogelijk een Excelbestand te genereren voor analyse of ter ondersteuning bij een inspectiebezoek. Gebruik hiervoor de knop [**Exporteren**]. Er kan gebruik worden gemaakt van het datumfilter om een selectie te maken: alle getoonde regels worden geëxporteerd.

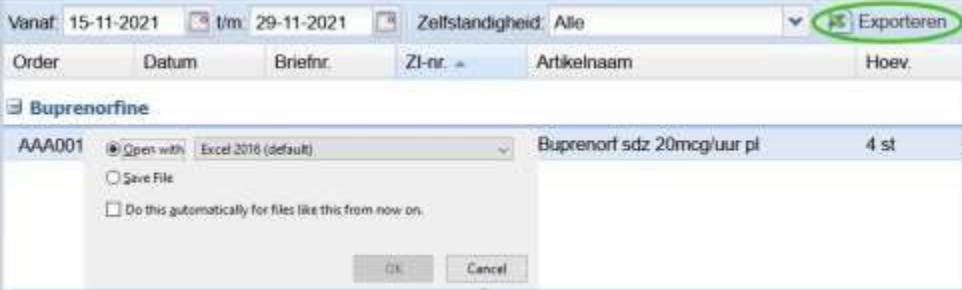

### <span id="page-41-1"></span>**6.6 Correcties**

Correcties worden op gebruikelijke wijze in Brokis verwerkt (zie[.2.13,](#page-23-0) blz. [24](#page-23-0) ). Verdere afhandeling gaat i.o.m. medewerkers van Contact en Support.

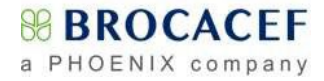

# <span id="page-42-0"></span>**7. Barcode scanners FMD**

Voor het retourneren van FMD plichtige producten is het belangrijk dat de 2D-code op de verpakkingen correct wordt gelezen. Alleen dan kunt u verpakkingen retour melden.

## <span id="page-42-1"></span>**7.1 Controle configuratie barcodescanners**

Deze instructie biedt u de mogelijkheid om te controleren of uw scanner correct is geconfigureerd. Indien dit niet het geval is kunt u met behulp van de volgende pagina's uw configuratie (laten) aanpassen.

Met onderstaande 2D-testcode kunnen de meest voorkomende scanproblemen snel opgespoord worden. De testcode is toegespitst om configuratiefouten op te sporen. Het is belangrijk om deze test bij alle scanners uit te voeren, omdat de resultaten binnen een apotheek nog wel eens kunnen verschillen. Ook met identieke scanners en systemen.

Zo werkt het:

- 1. De praktijk heeft uitgewezen dat scannen vanaf papier de voorkeur heeft. Daarom raden wij u aan deze pagina te printen.
- 2. Controleer of de scanner is aangesloten op de computer.
- 3. Open op de computerprogramma **Kladblok** of **Word**. DUS NIET TESTEN IN HET AIS!
- 4. Klik in het geopende lege **Kladblok** of **Word** document
- 5. Scan onderstaande code.
- 6. Wanneer het scanresultaat overeenkomt met één van de twee regels direct **onder de 2Dtestcode**, is de scanner juist geconfigureerd voor FMD.

#### **Let op!**

- $\checkmark$  Het scanresultaat moet exact als hieronder worden getoond. Dat is mét hoofd- én kleine letters én 1 verticaal streepje **|**, óf, in plaats van het verticale streepje, **[GS]** (tussen blokhaken!)
- Het scanresultaat moet exact overeenkomen, ongeacht of **Caps Lock** op toetsenbord aan of uit staat. Scan de code daarom éénmaal met **Caps Lock uit** en éénmaal met **Caps Lock aan**  om te controleren of **Caps Lock** invloed heeft op het scanresultaat.
- Controleer of elke scan met [**Enter]** wordt afgesloten; de cursor zal in het tekstdocument automatisch naar de volgende regel gaan.

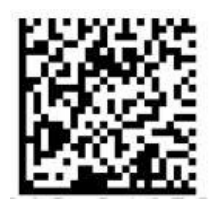

01087172720166161720070910eD61588|21135YZ-scan-TEST óf<br>01087172720166161720070910eD61588[GS]21135YZ-scan-TEST

Komt het scanresultaat niet overeen met één van twee bovenstaande, of heeft **Caps Lock** invloed, of wordt de scan niet automatisch met een **[Enter]** afgesloten? **Raadpleeg dan de handleiding, of neem contact op met de leverancier van de scanner, om de scanner juist te (laten) configureren.**

**Nb.** Voor de veelgebruikte Zebra scanners vindt u op de volgende pagina's de configuratie codes.

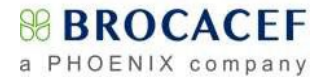

# <span id="page-43-0"></span>**7.2 Configureren Zebra scanners met (|) pipe teken**

Voor zowel de scanner met snoer (DS4308) als de draadloze scanner (DS2278) scant u onderstaande barcodes één voor één en begin bij stap 1. Wacht na elke scan 3 seconden voordat u de volgende barcode scant.

Bij de draadloze scanner dient u na de stappen 1 t/m 3 de scanner met het basisstation te verbinden door middel van het scannen van de barcode achter op het basisstation (stap 4), vervolgens stap 5.

#### **Stap 1: Terug naar fabrieksinstellingen**

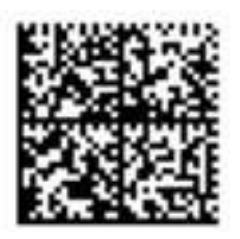

**Wacht 3 seconden voordat u de volgende code scant!**

#### **Stap 2: Toevoegen extra functionaliteit**

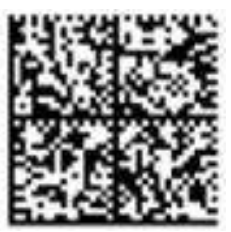

Gebruik van scheidingsteken (**|**)

**Wacht 3 seconden voordat u de volgende code scant!**

#### **Stap 3: Toevoegen [Enter] na scan**

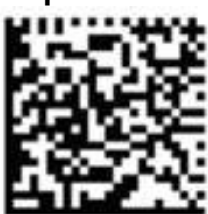

Het afsluiten van een scan met **[Enter]**.

**Wacht 3 seconden voordat u de volgende code scant!**

# **Stap 4: Koppelen draadloze scanner(DS2278)aan het basisstation.**

**(**bij USB scanner met snoer (DS4308) deze stap overslaan!)

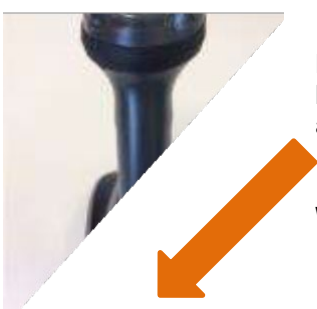

Bij de draadloze scanner dient u na de stappen 1 t/m 3 de scanner met het basisstation te verbinden door middel van het scannen van de barcode achter op het basisstation.

**Wacht 3 seconden voordat u de volgende code scant!**

**Stap 5: Toevoegen Caps Lock < Override> na de scan**

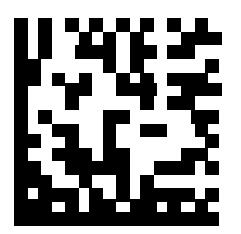

Niet gevoelig voor **Caps Lock** stand toetsenbord.

**Klaar!**

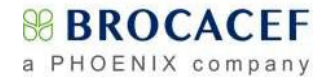

## <span id="page-44-0"></span>**7.3 Configureren Zebra scanners met ([GS]) teken (o.a. CGM Apotheek)**

**Stap 1: Terug naar fabrieksinstellingen**

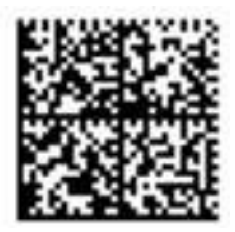

**Wacht 3 seconden voordat u de volgende code scant!**

**Stap 2: Toevoegen extra functionaliteit** Gebruik van scheidingsteken **([GS])**

#### **DS4308 USB Scanner (met snoer) DS2278 DRAADLOZE Scanner**

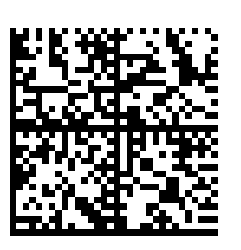

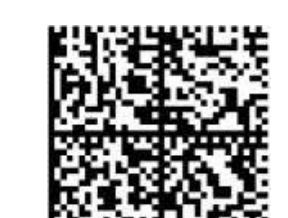

**Wacht 3 seconden voordat u de volgende code scant!**

#### **Stap 3: Toevoegen [Enter] na scan**

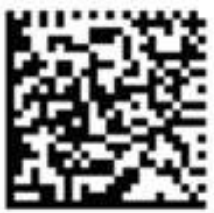

Het afsluiten van een scan met **[Enter]**

**Wacht 3 seconden voordat u de volgende code scant!**

#### **Stap 4: Koppelen draadloze scanner(DS2278)aan het basisstation.**

**(**bij USB scanner met snoer (DS4308) deze stap overslaan!)

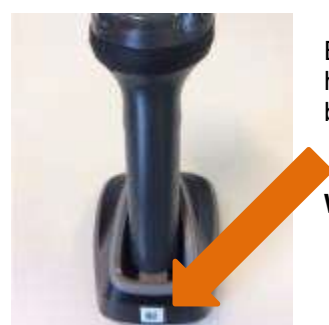

Bij de draadloze scanner dient u na de stappen 1 t/m 3 de scanner met het basisstation te verbinden door middel van het scannen van de barcode achter op het basisstation.

**Wacht 3 seconden voordat u de volgende code scant!**

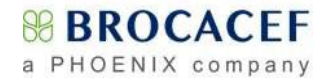

#### **Stap 5: Toevoegen Caps Lock < Override> na de scan**

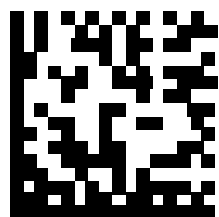

Niet gevoelig voor **Caps Lock** stand toetsenbord.

**Klaar!**

# **7.4 Optionele instellingen**

<span id="page-45-0"></span>Het volume van de Zebra scanners kunt u instellen door gebruik te maken van één van onderstaande barcodes

**Hoog volume**

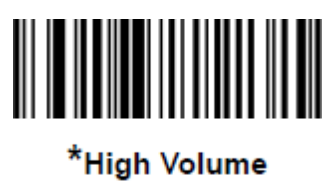

 $(0)$ 

**Midden volume**

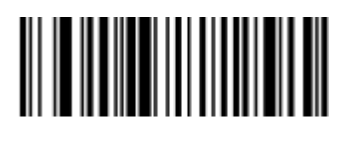

**Medium Volume**  $(1)$ 

**Laag volume**

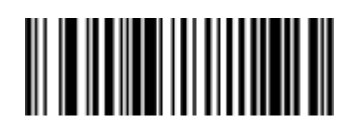

**Low Volume**  $(2)$ 

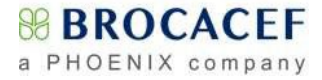

## <span id="page-46-0"></span>**7.5 Tot slot**

Scanners die geleverd worden door **Brocacef Supplies & Services** zijn geschikt voor **Brokis** en alle apotheekinformatiesystemen.

Het betreft de volgende scanners:

- **Zebra** (symbol) **DS4308**
- **Zebra DS2278** (draadloos)

Andere scanners kunnen alleen worden gebruikt als ze aan de volgende configuratie-eisen voldoen:

- Gebruik van scheidingstekens ([GS] of 'pipe'|).
- Hoofdletter gevoeligheid.
- Herkenning van speciale symbolen ( $\geq$ =?<:!"%'()\*+- . /;&).
- Herkenning van 'omgekeerde' weergave (barcode op een donkere achtergrond).
- Het afsluiten van een scan met **[Enter]**.
- Niet gevoelig voor **Caps Lock** stand toetsenbord.

Wilt u meer weten over Zebra (symbol) 2d handscanners of over de bestelprocedure? Neem dan contact op met **Brocacef Supplies & Services** via 030 686 22 11.